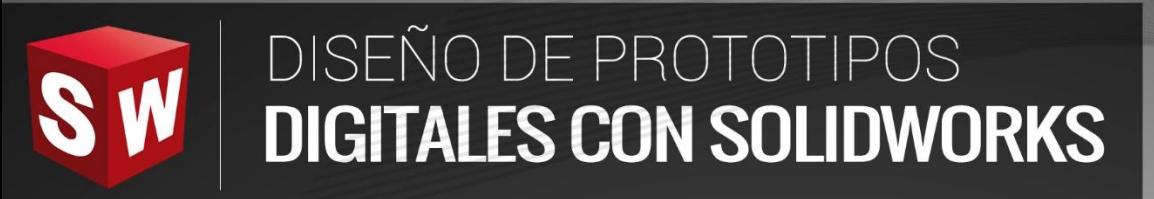

**THURSDAY** 

**BWKEH**<br>SW

R

# **BÁSICO**

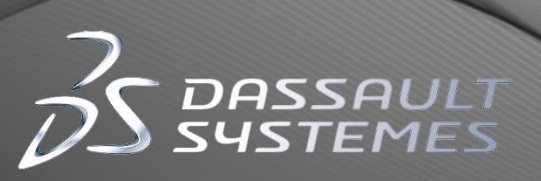

16

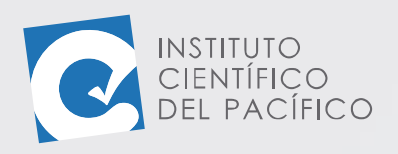

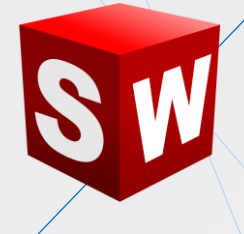

# **SESIÓN 04: ENSAMBLAJES**

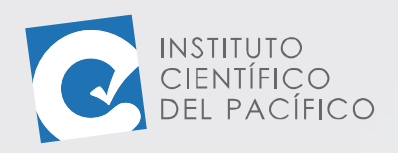

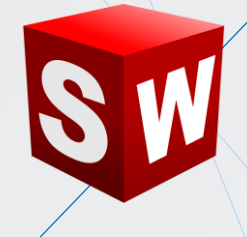

# <span id="page-2-0"></span>**OBJETIVO**

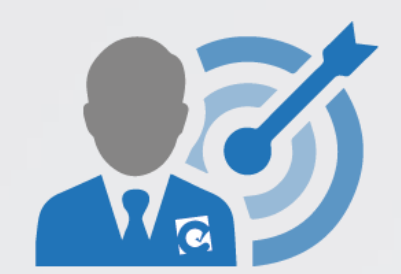

Presentar al estudiante **una introducción al ensamblaje**.

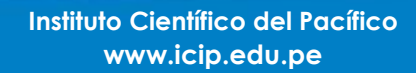

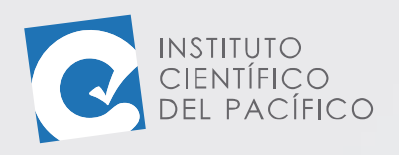

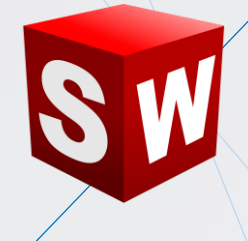

## **CONTENIDO**

<span id="page-3-0"></span>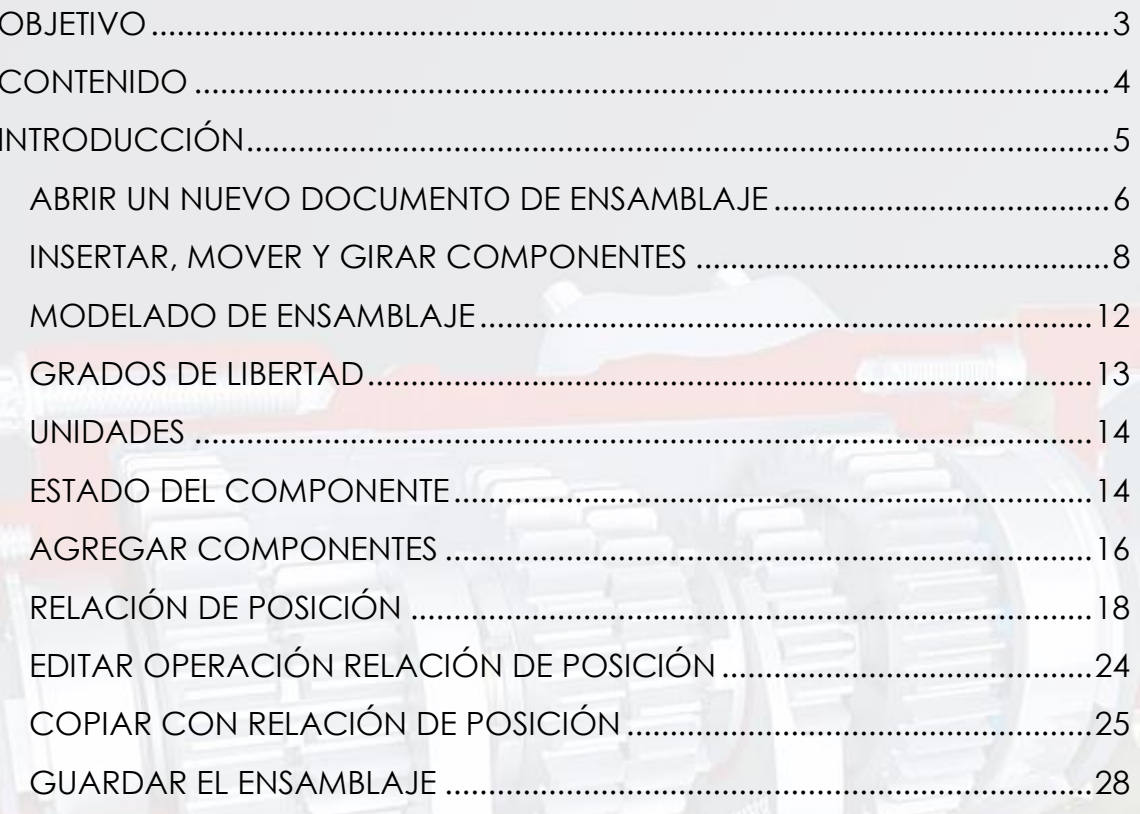

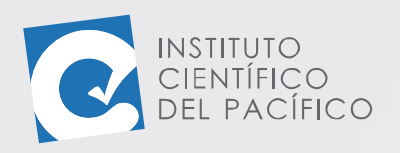

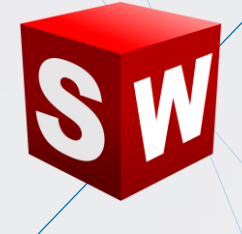

# **INTRODUCCIÓN**

<span id="page-4-0"></span>Un ensamblaje contiene una serie de piezas relacionados mediante mecanismos que hay entre ellos, los cuales permitirán dar ciertos movimientos entre sí. Un ensamblaje puede contener la cantidad de piezas que se necesiten e, inclusive, otros ensamblajes dentro de él. El archivo ensamblaje que se genere deberá comprender todas las piezas pertenecientes a él; ya que en caso tal de que no encuentre alguna, pues esta no se abrirá y se mantendrá suprimida.

En la sesión se estudiarán a los ensamblajes, con lo que se aprenderá a abrir uno nuevo e insertar, mover y girar los componentes pertenecientes a él. Se podrá hacer un modelado de dicho ensamblaje y agregarles los grados de libertad necesarios mediante las relaciones de posición y también editar y copiar dichas relaciones; así también modificar sus unidades, agregar más componentes y guardar el ensamblaje.

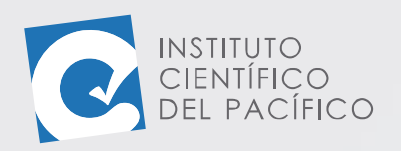

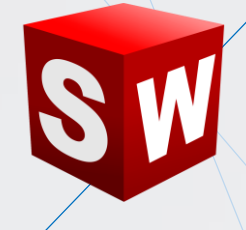

**Dibuio** 

Aceptar Cancelar Ayuda

#### <span id="page-5-0"></span>**ABRIR UN NUEVO DOCUMENTO DE ENSAMBLAJE**

Un **ensamblaje** es un conjunto de **piezas** unidas mediante ciertas relaciones que habrá entre ellas. Para poder **abrir uno nuevo**, basta con seleccionar **Nuevo** en la **barra de menús**; para luego seleccionar **ensamblaje** y dar clic en **Aceptar.**

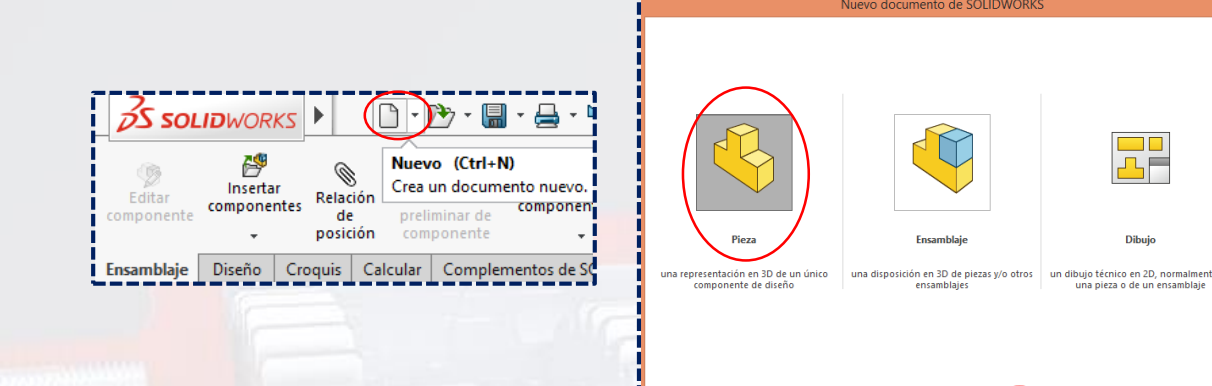

Automáticamente, aparecerá la opción de poder agregar las **piezas** a dicho **ensamblaje**. Para ello, darle clic a **Examinar**, a lo que abrirá una ventana.

Avanzado

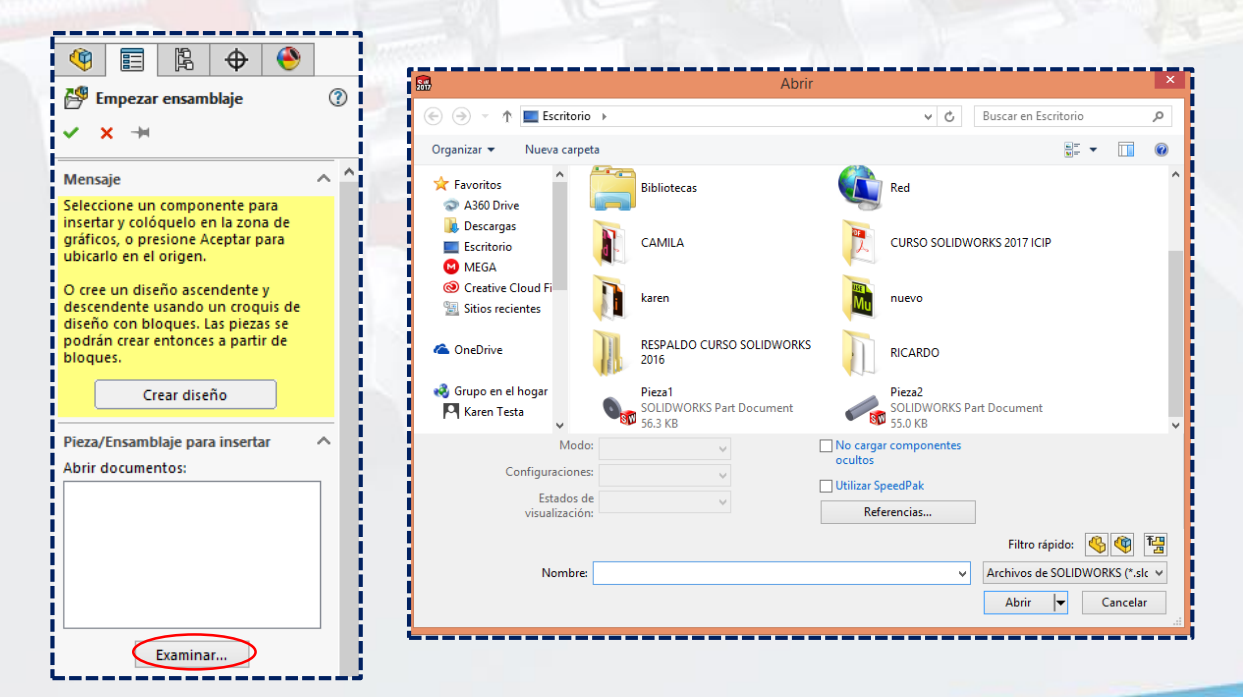

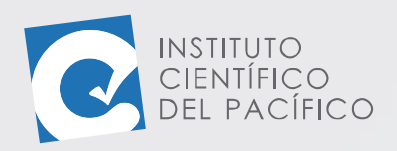

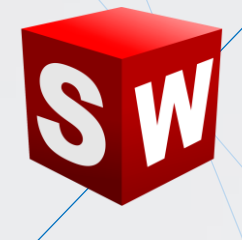

En la cual buscará las **piezas** que se quieren agregar, se seleccionarán y se dará clic a **Abrir**. Luego, simplemente, darle un clic a la pantalla para así colocar la **pieza** dentro del **ensamblaje** que se acaba de crear.

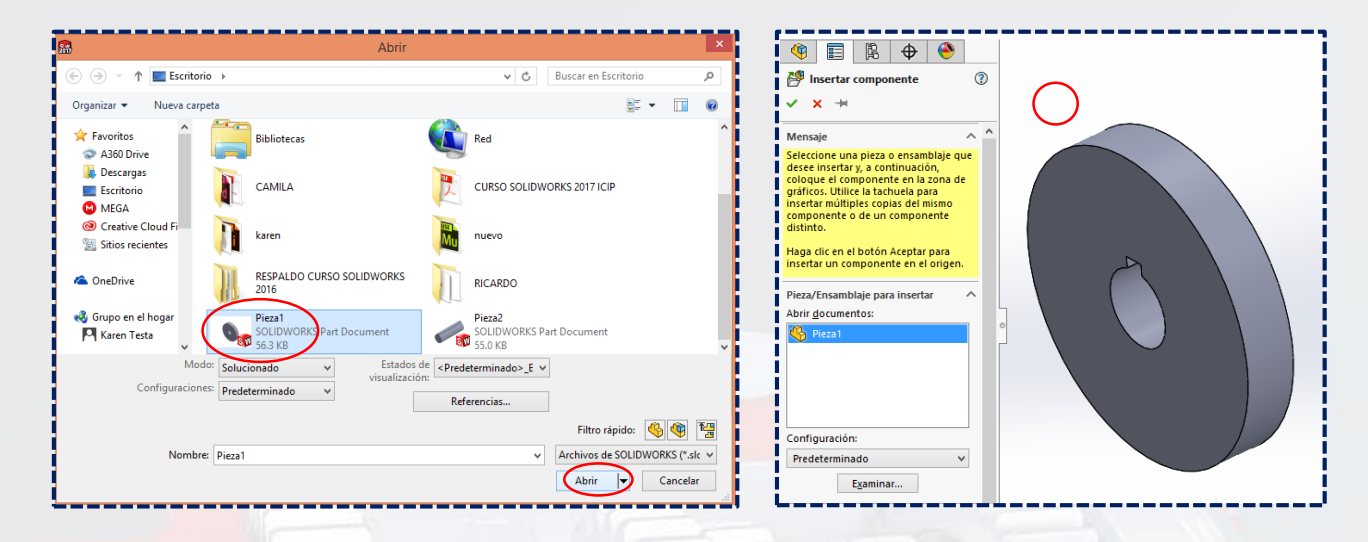

Y se agregará dicha **pieza** en el **ensamble**, el cual se visualizará en el **árbol de operaciones de ensamble**. La primera **pieza** que se agregue siempre va a ser una **pieza fija**, y llevará una **(f)** delante de su nombre, la cual no podrá moverse. También es de notar que, así como el ícono de las **piezas** es de **color amarrillo**, el de los **ensambles** será **amarillo con azul**.

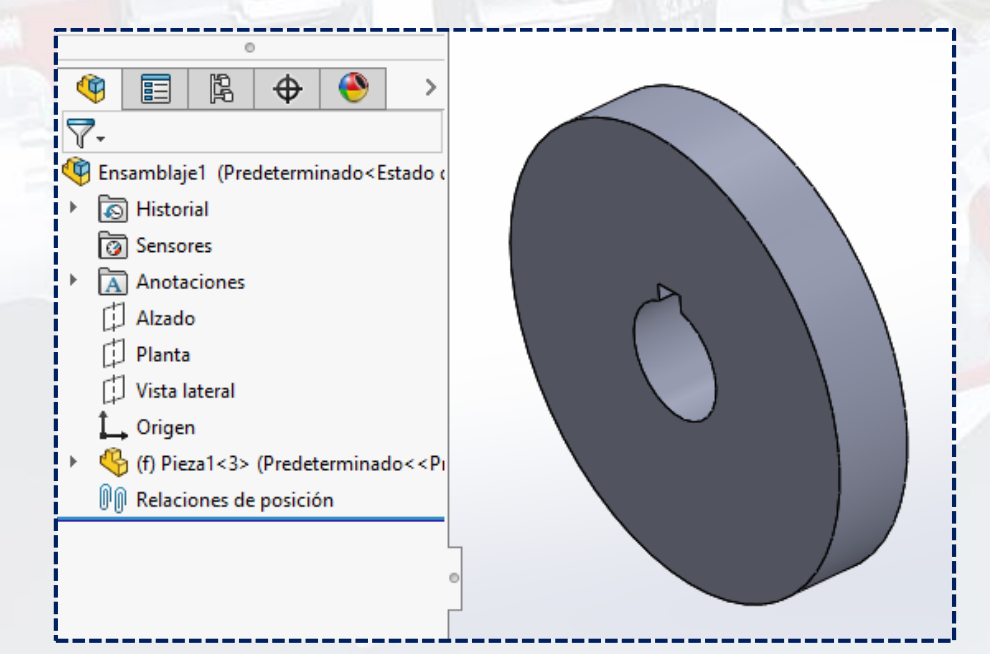

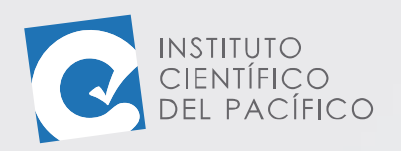

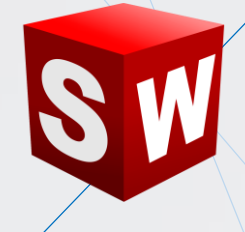

#### <span id="page-7-0"></span>**INSERTAR, MOVER Y GIRAR COMPONENTES**

Para poder agregar una **pieza** nueva, se hace clic a **Insertar componentes**. Se colocará dentro del **ensamblaje**, dándole un clic a la pantalla, el cual también se visualizará en el **árbol de operaciones de ensamblaje**. Así podrá agregar todas las **piezas** que quiera y que vaya a necesitar, de la misma forma.

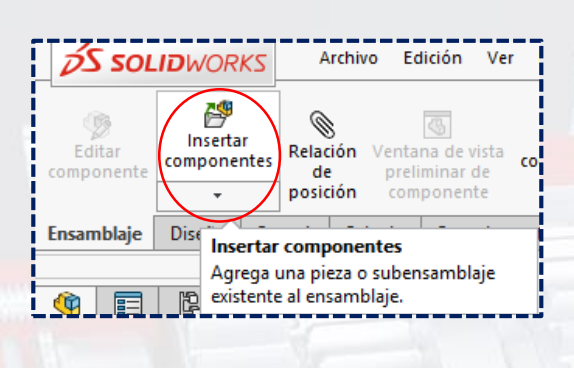

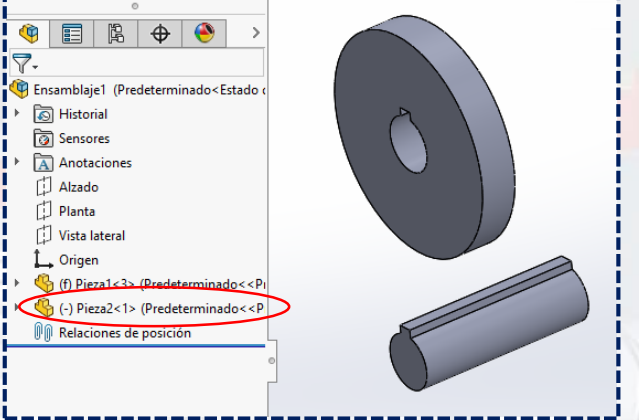

Para poder **mover un componente**, basta con darle clic a su ícono.

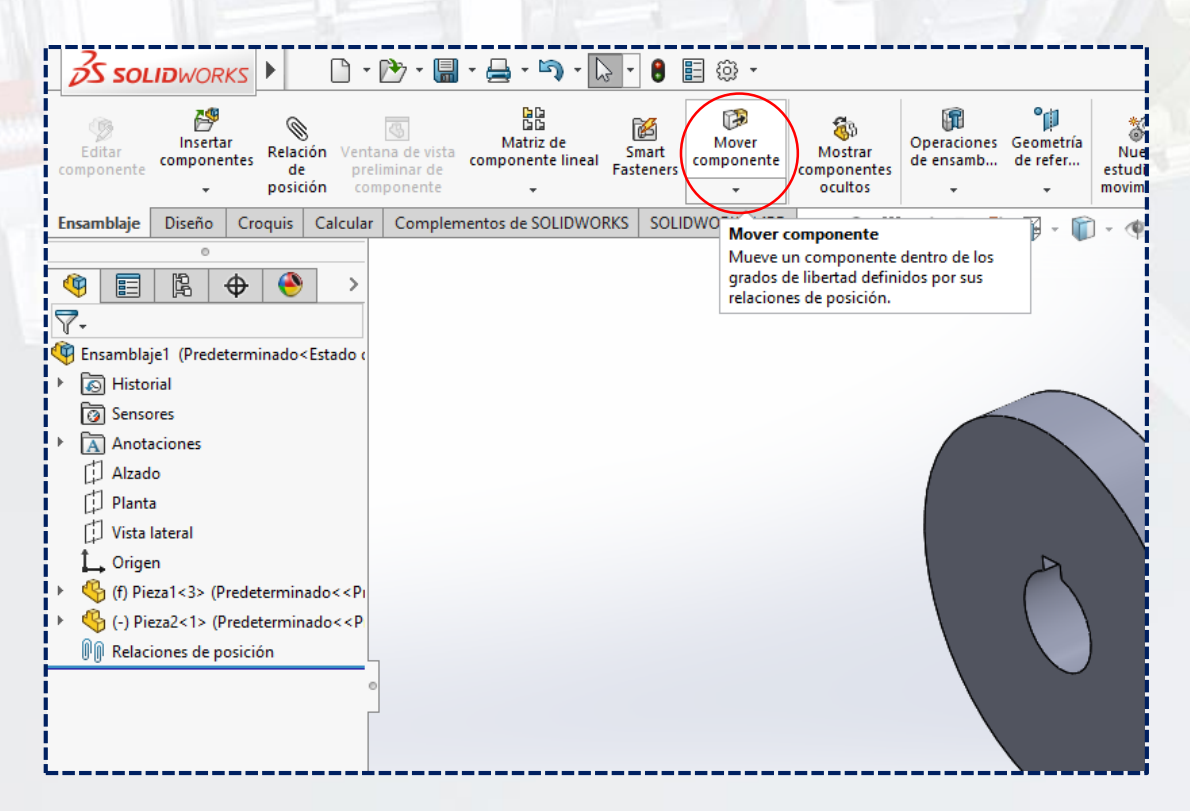

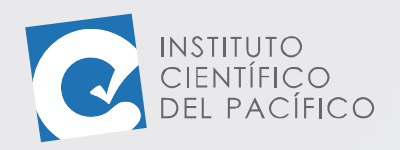

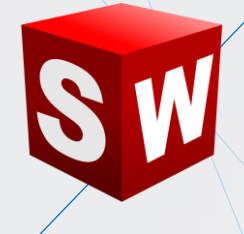

A lo que abrirá una serie de opciones, dentro de las cuales tiene diversas formas para **mover el componente**, y en el que viene como predeterminado **Arrastre libre**.

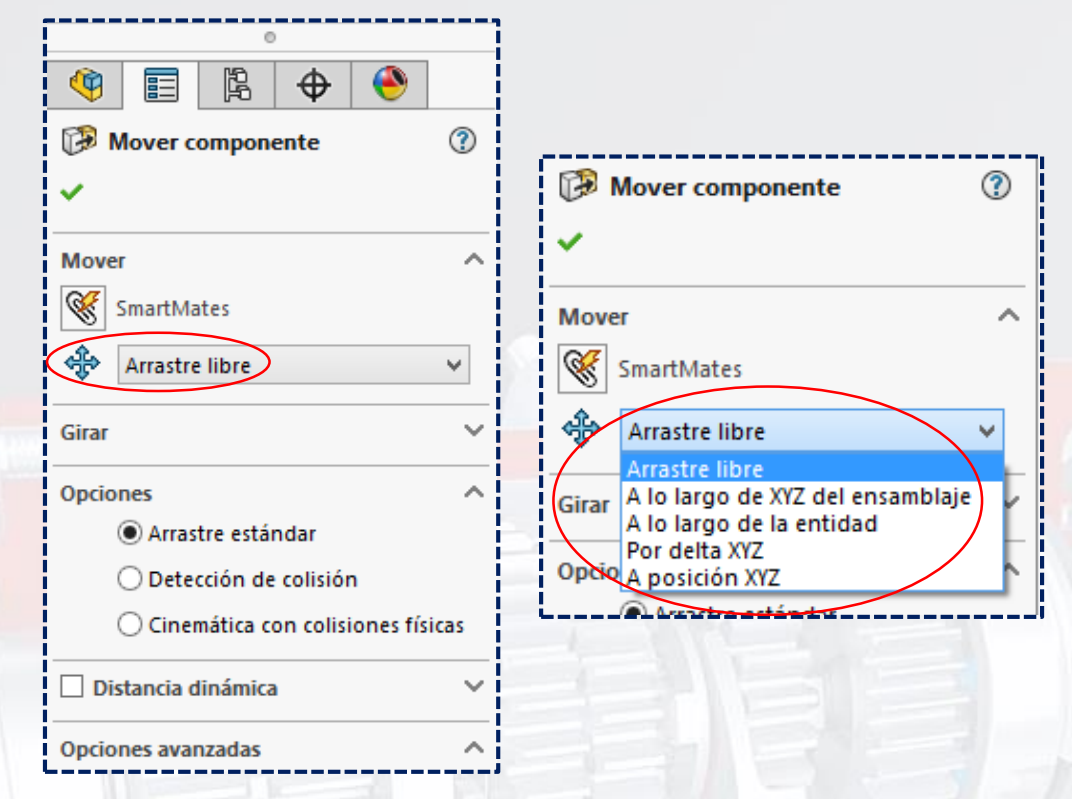

Basta con seleccionar la **pieza** a **mover**, y empezar a arrastrarla hacia donde se quiera.

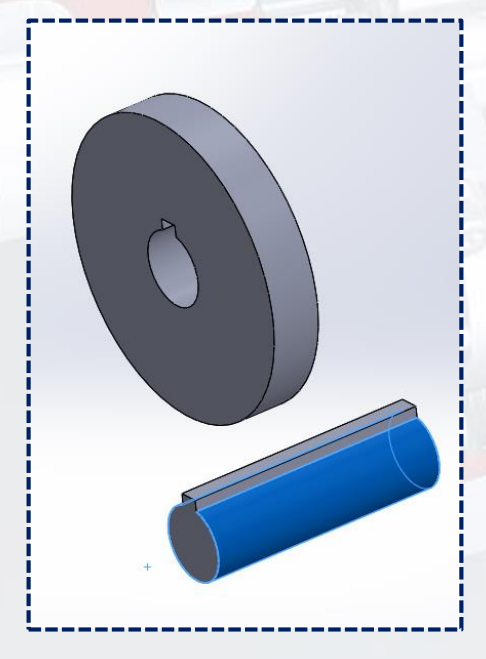

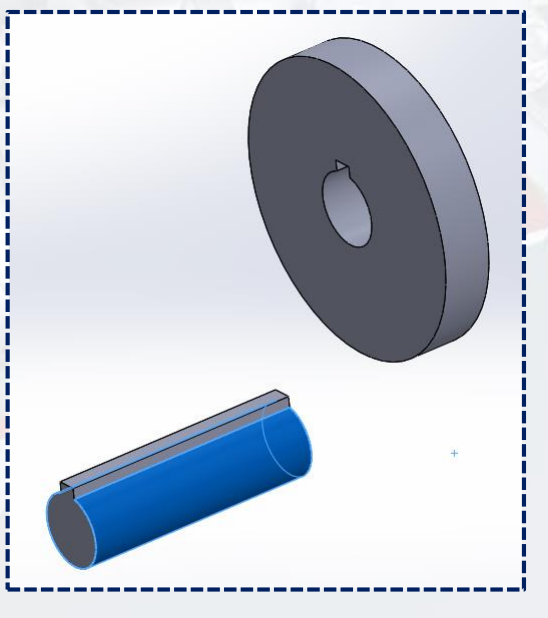

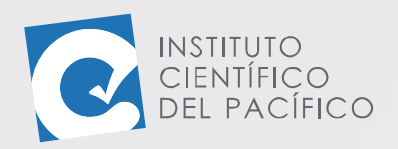

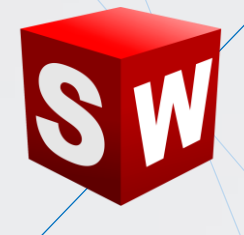

En caso tal de que se quiera **moverlo** mediante ciertas coordenadas a lo largo del eje X, Y o Z, deberá seleccionar por delta XYZ. A lo que se mostrará la opción de colocarle un valor a cualquiera de ellos, una vez definidos, hacer clic en **Aplicar**.

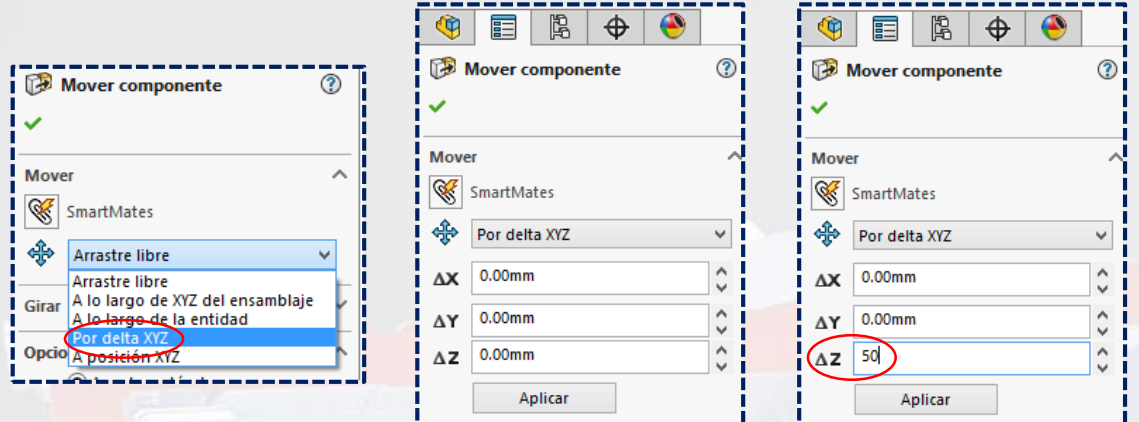

Por lo que se verá como la **pieza** se **moverá** de acuerdo con los valores que se hayan colocado.

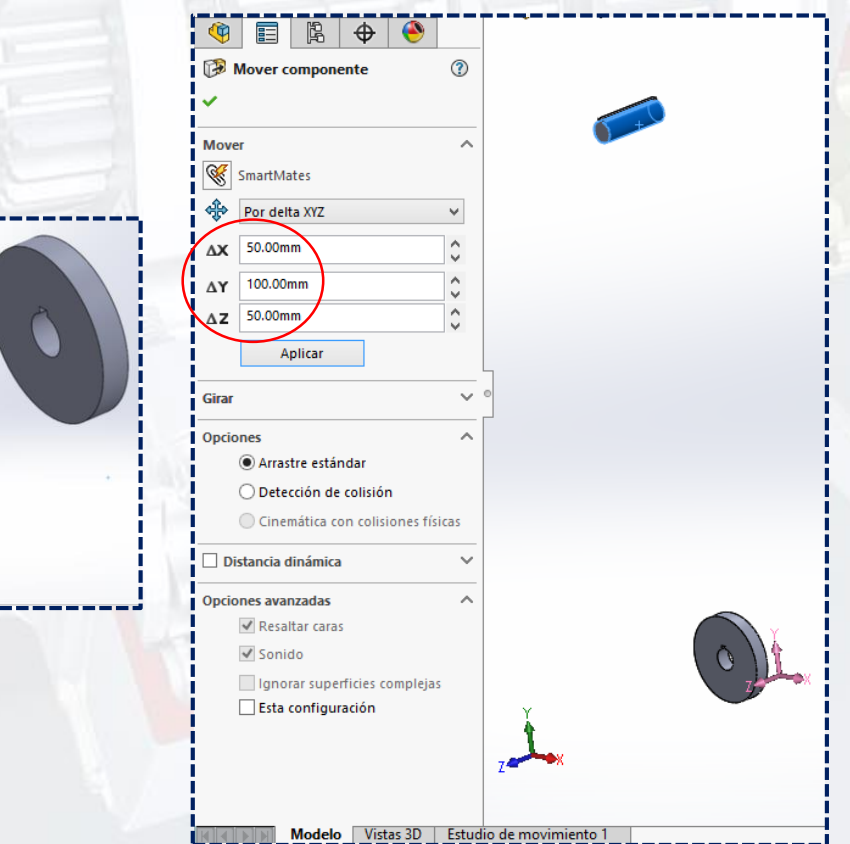

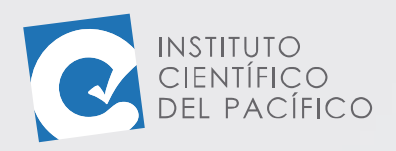

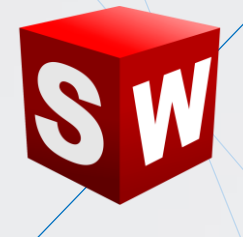

Ahora, si lo que se quiere es **girar un componente**, se debe desplegar **Mover componente** y darle clic a su ícono.

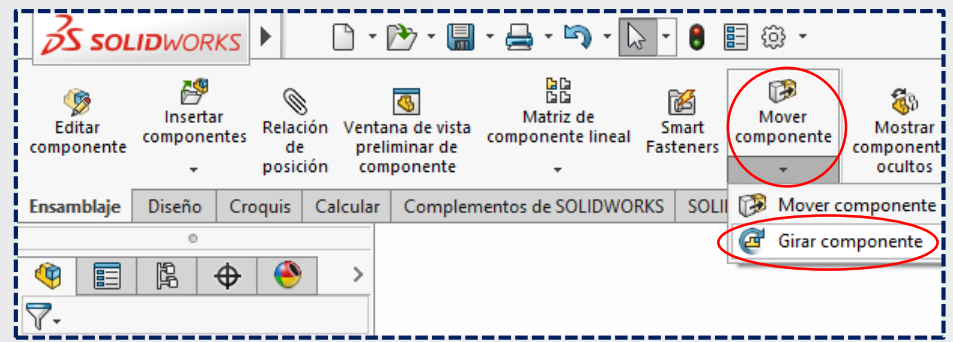

A lo que dará varias opciones para girarlo, bien sea por arrastre libre con respecto a la entidad, o **por delta XYZ.**

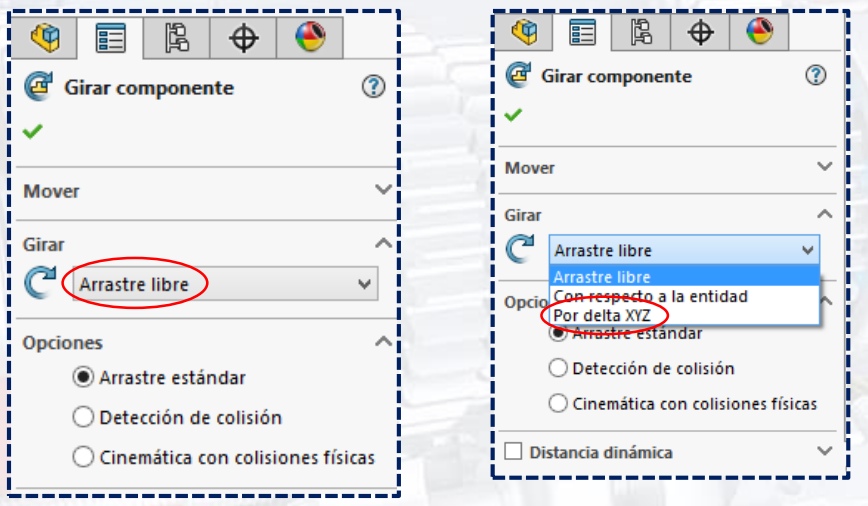

En el caso de **arrastre libre**, se selecciona el componente y se **gira** hacia donde se quiera.

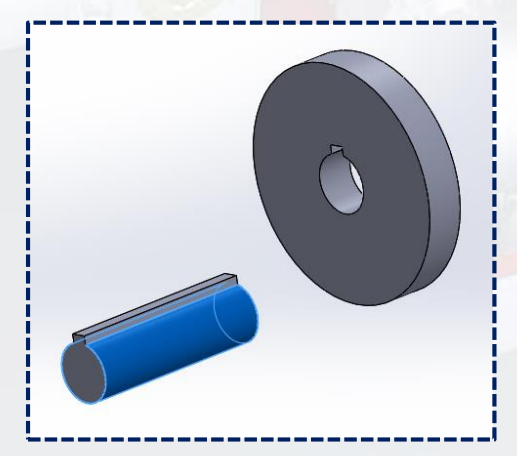

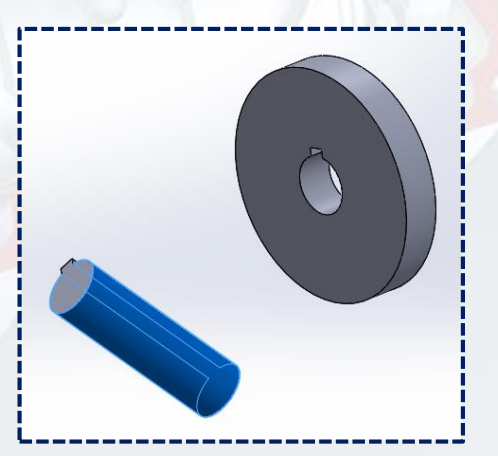

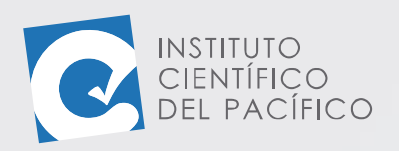

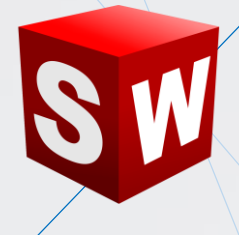

También podrá **girarlo** en base a un **delta XYZ**, a lo que seleccionará el componente a **girar**. Colocará el valor que quiera, elegirá **Aplicar** y notará como dicho componente rota.

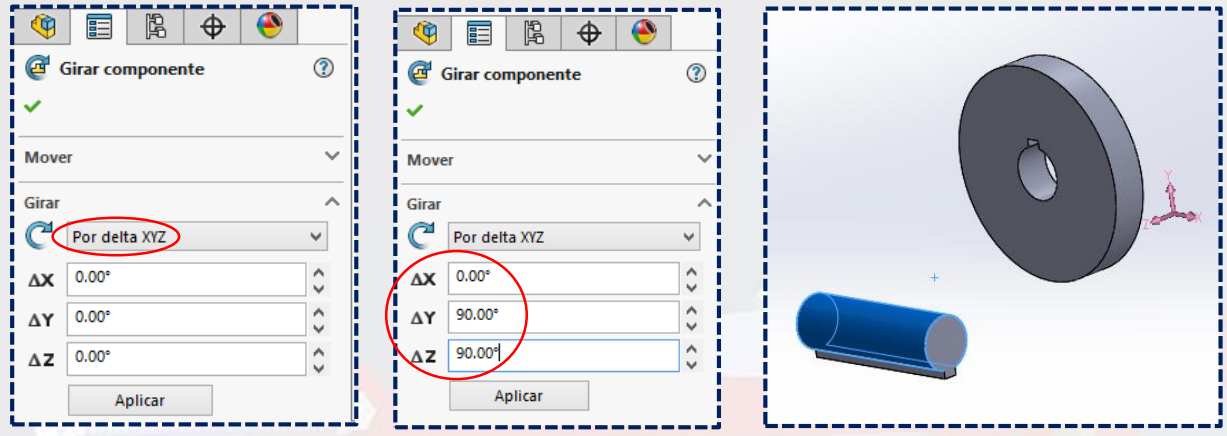

#### <span id="page-11-0"></span>**MODELADO DE ENSAMBLAJE**

El panel de un **ensamblaje** ofrece una serie de operaciones, muy similares a las de una pieza. En la pestaña **Ensamblaje** encontrará operaciones como **matrices, operaciones de ensamblaje, geometría de referencia** y muchas otras más; las cuales son de gran utilidad y se verán con detalle en las siguientes lecciones.

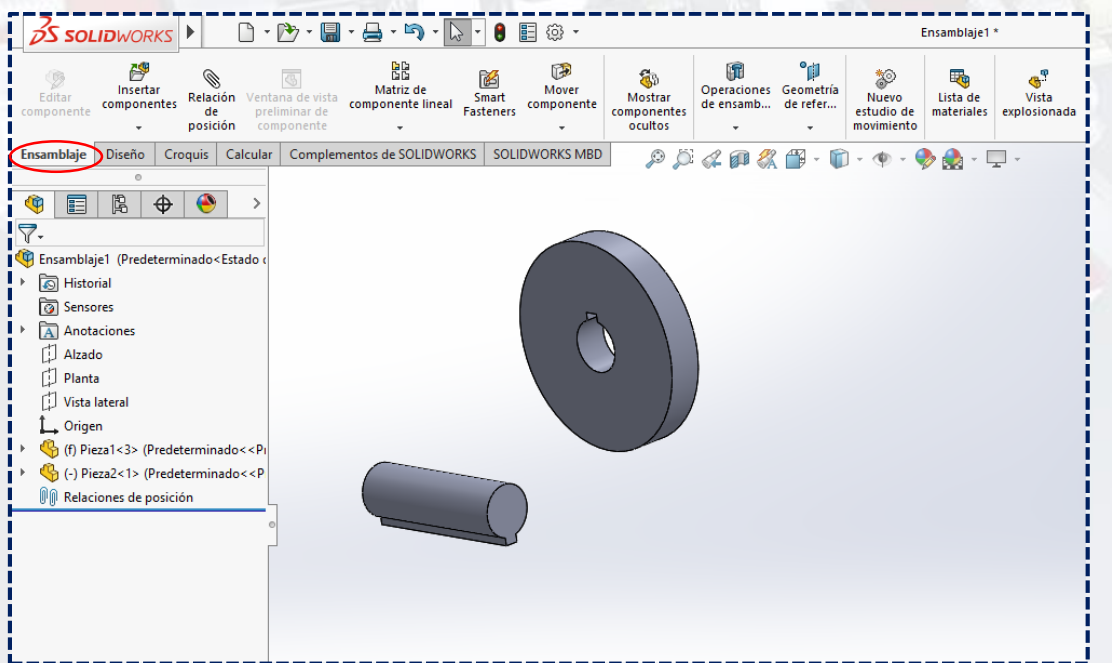

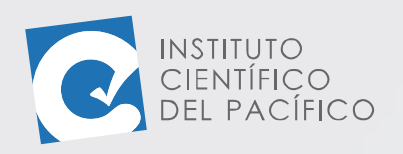

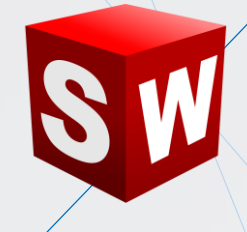

#### <span id="page-12-0"></span>**GRADOS DE LIBERTAD**

Los **grados de libertad** se refiere a qué tan restringida está o no una **pieza** en sus diferentes **ejes**; bien sea **X, Y** o **Z**. Una **pieza** con **3 grados de libertad** es aquella que está completamente libre y sin restricciones; es decir, que se puede mover a lo largo de cualquier **eje** en un **ensamblaje**. Las **piezas** que se agregan a un **ensamblaje** por primera vez no están restringidas; por lo tanto, están libres y muestran el símbolo de un guion **(-)** delante del nombre de dicha **pieza**. Para poder restringir las **piezas**, se irán agregando **relaciones de posición** a cada una de ellas.

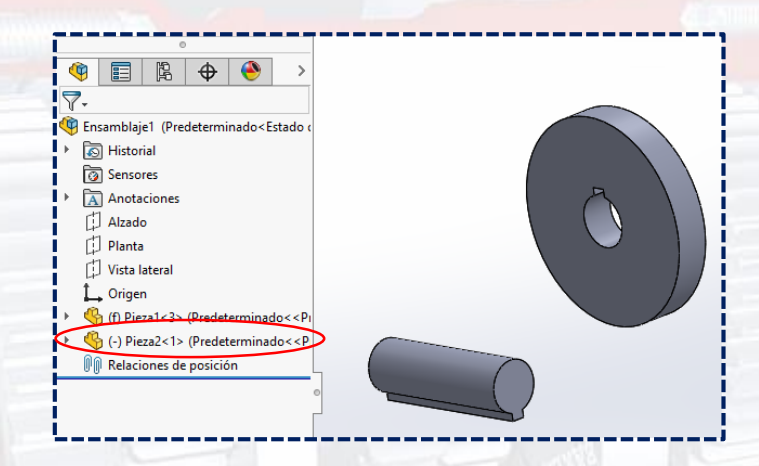

Por lo que una pieza con **ningún grado de libertad** será aquella que está completamente restringida y, por lo tanto, no tendrá ningún símbolo delante de su nombre.

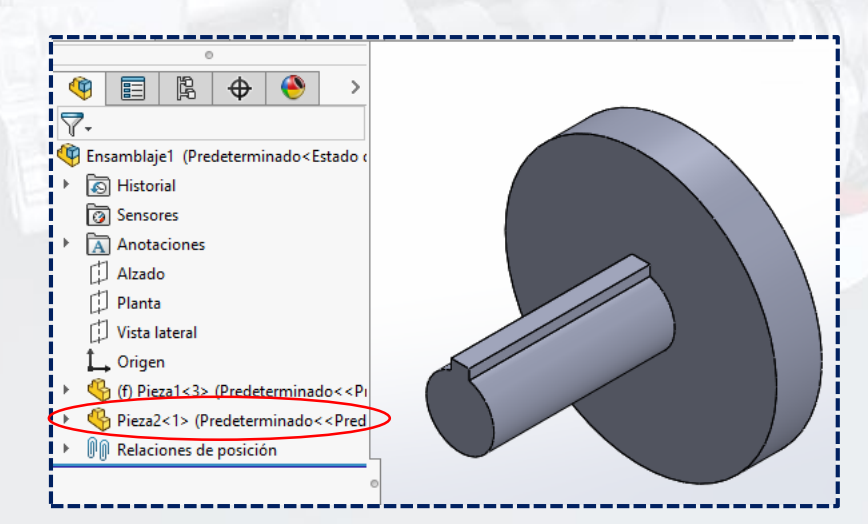

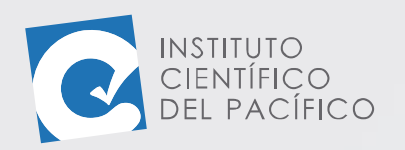

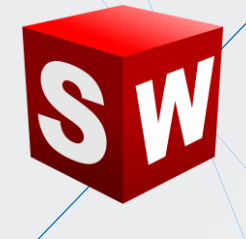

#### <span id="page-13-0"></span>**UNIDADES**

Las **unidades** en un **ensamblaje** se modifican de la misma manera que en las **piezas**: desplegando la parte inferior derecha de la pantalla.

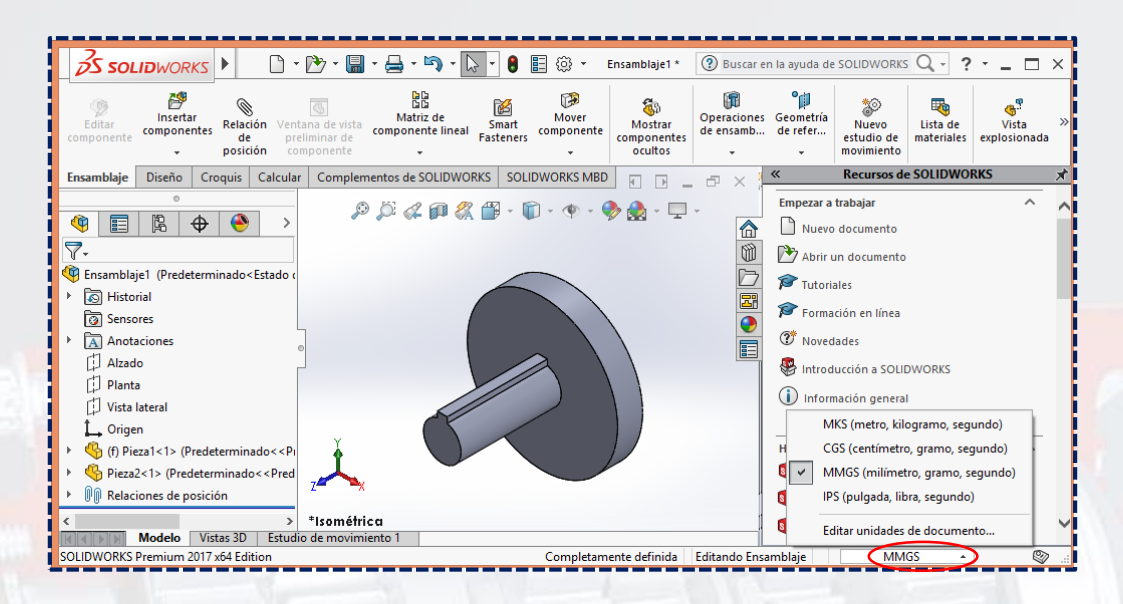

#### <span id="page-13-1"></span>**ESTADO DEL COMPONENTE**

Los **componentes** de un **ensamblaje** tienen diversos **estados**. Para poder activarlos, dará clic derecho a alguno de ellos y seleccionará **Propiedades de componente**.

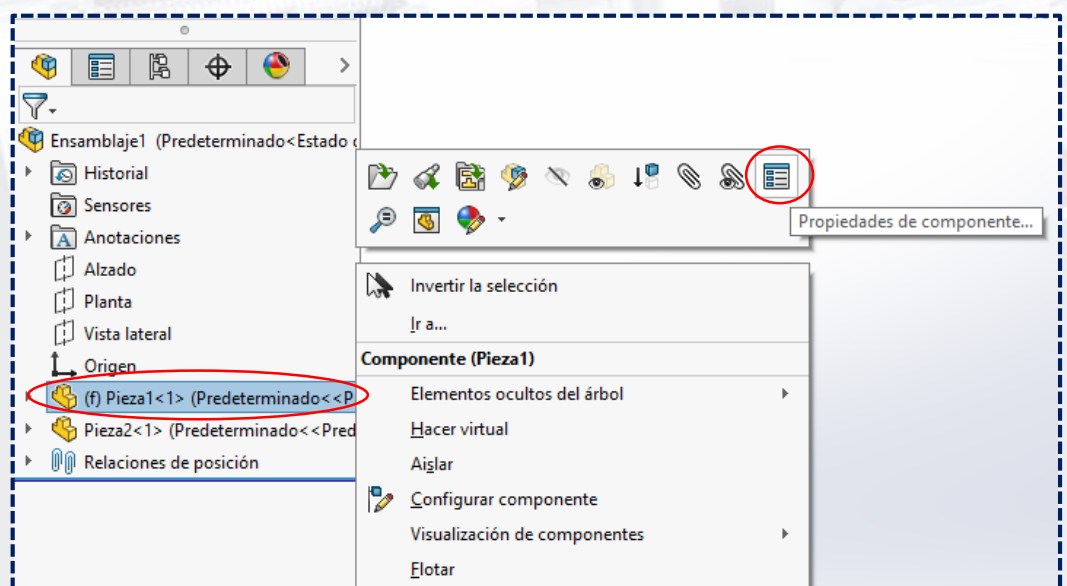

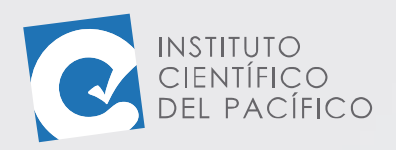

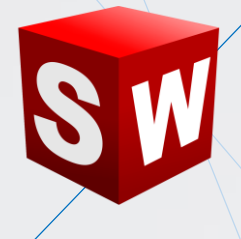

Automáticamente abrirá una ventana, en la cual, en **estado de supresión,** aparecen 3 opciones **(suprimido, solucionado** y **aligerado)**. Dentro de ellas está seleccionada **Solucionado** por defecto.

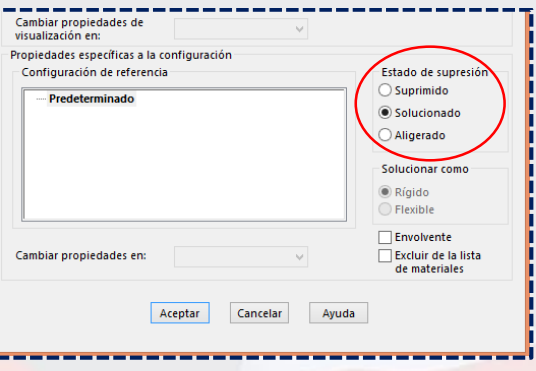

Si se selecciona el **estado Suprimido** y se da en **Aceptar**, se verá como dicho componente ya no estará activo en el **ensamblaje**.

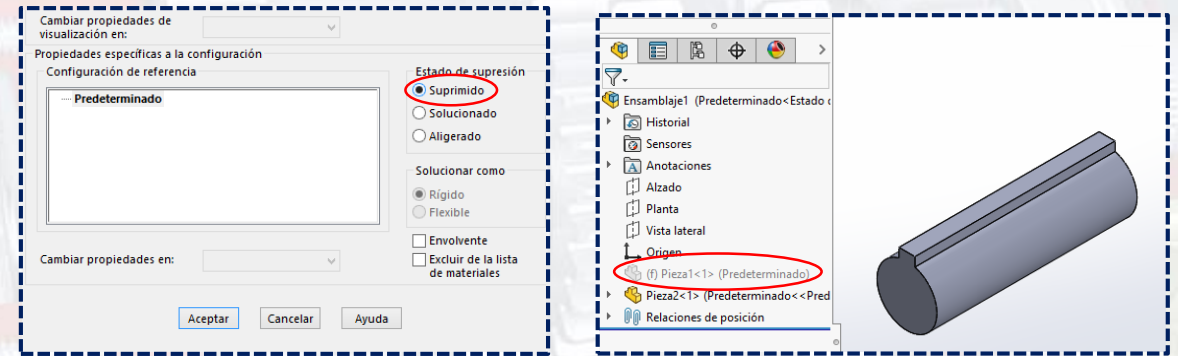

También se tiene la opción de seleccionar **aligerado**, con lo cual la pieza seleccionada mostrará una especie de pluma en su ícono, lo que significará que el **ensamblaje** será más liviano; mientras más **piezas aligeradas** se tenga, más liviano será su **ensamblaje**.

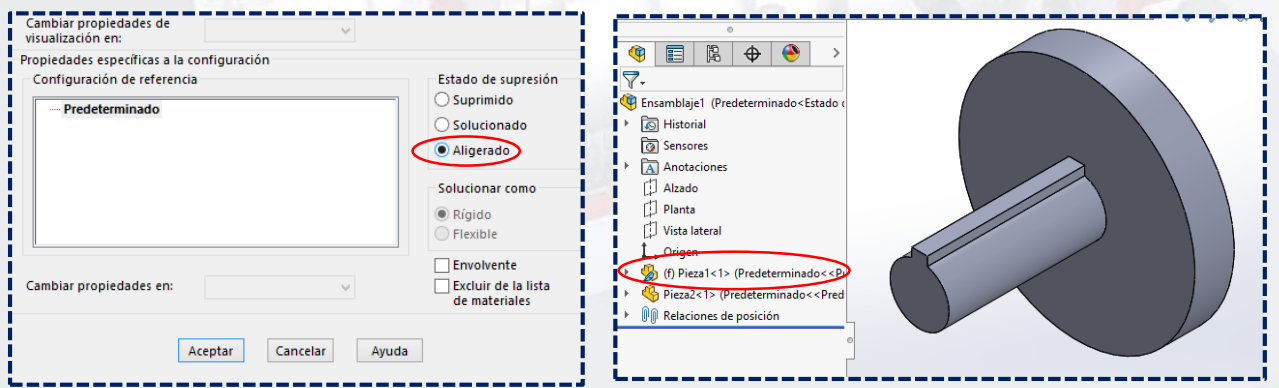

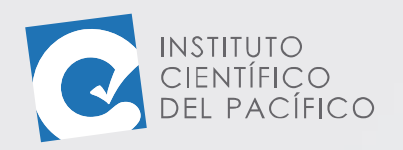

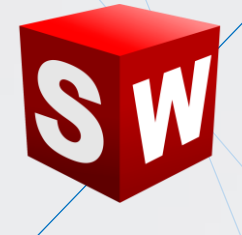

#### <span id="page-15-0"></span>**AGREGAR COMPONENTES**

Se pueden **agregar componentes** nuevos dentro de un **ensamblaje**, para ello desplegará **Insertar componentes** y dará clic a **Nueva pieza**; por lo que tendrá que seleccionar una cara o plano donde quiera crearlo, tomando como referencia algún otro componente.

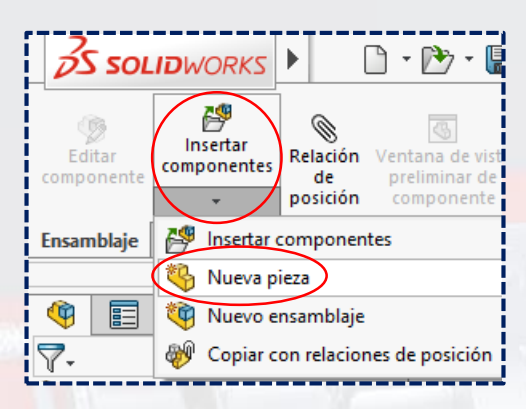

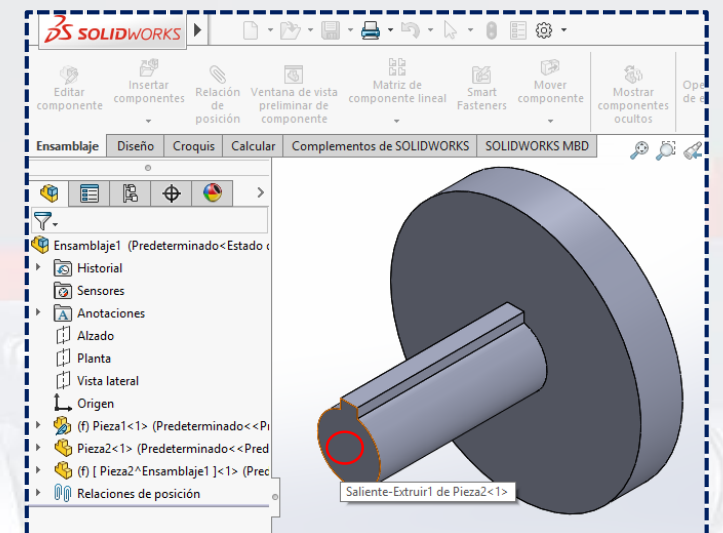

Automáticamente, abrirá un **croquis** en la cara o plano que se seleccionó.

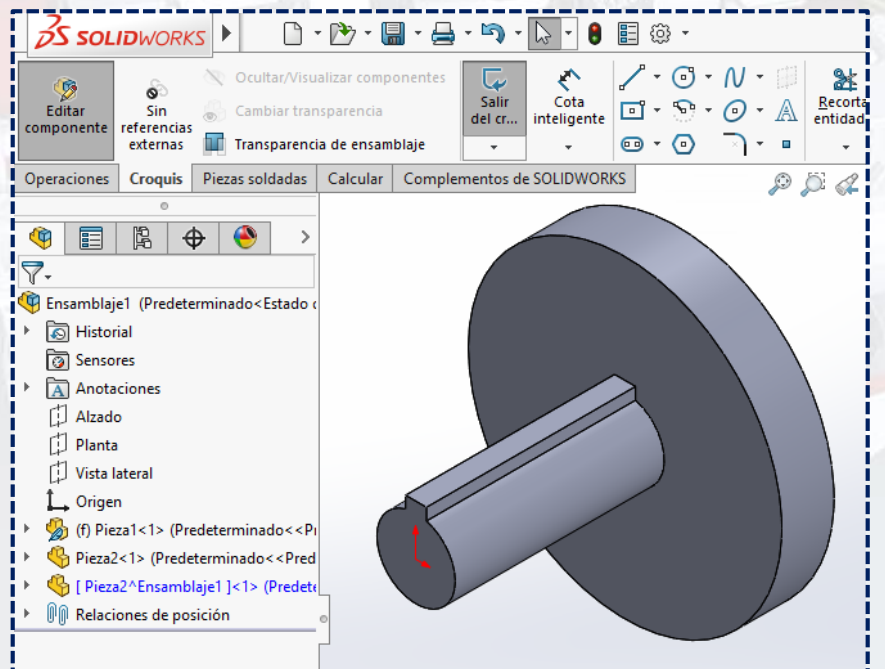

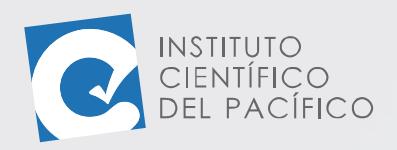

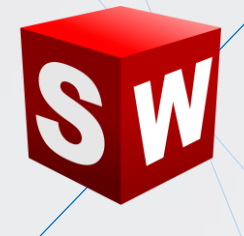

Por lo que se creará cualquier objeto, y para finalizar dar clic en **Salir del croquis**.

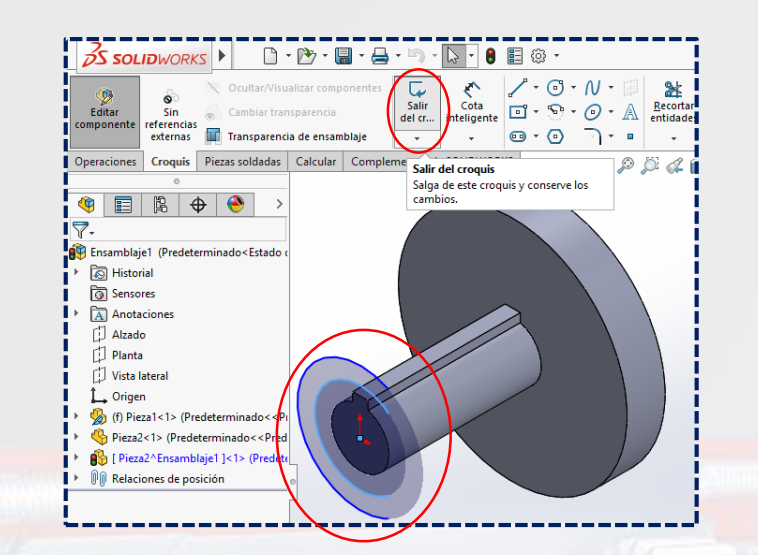

Ir a la pestaña **Operaciones** y seleccionar cualquiera, para así darle forma a la **pieza**.

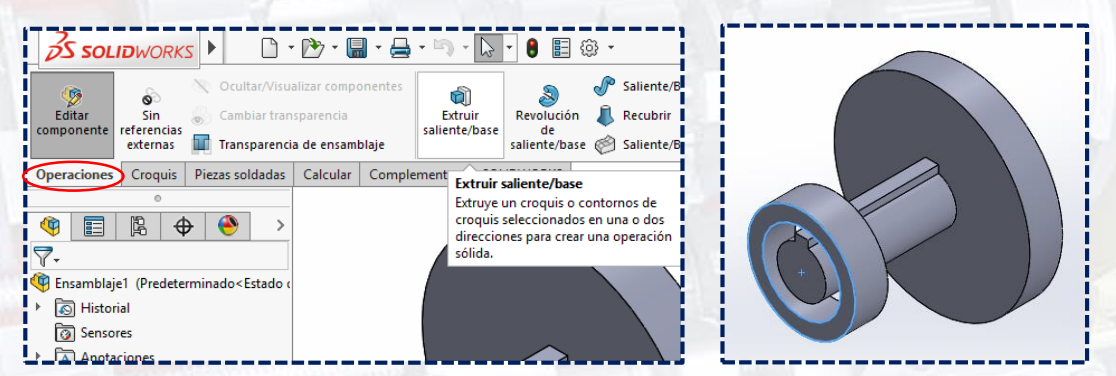

Una vez definida, dar clic a **Editar componente** y la **pieza** que se creó se cargará en el **árbol de operaciones de ensamblajes**.

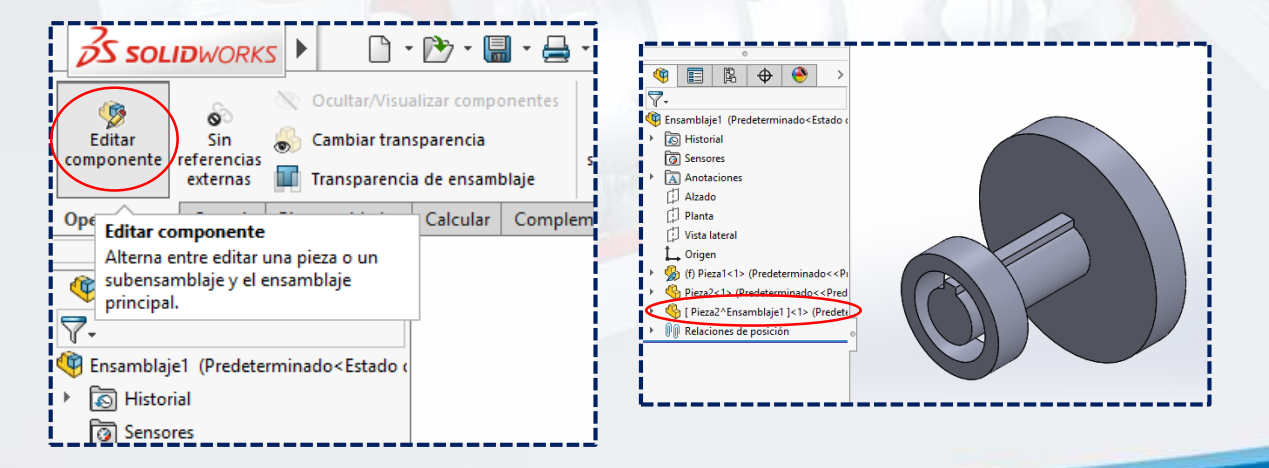

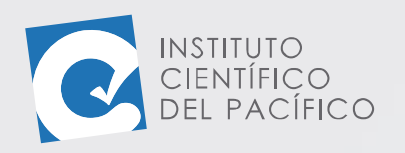

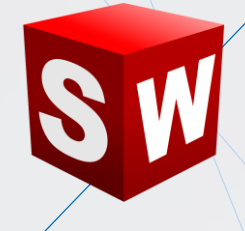

### <span id="page-17-0"></span>**RELACIÓN DE POSICIÓN**

Las **relaciones de posición** crean relaciones geométricas entre los componentes de un **ensamblaje.** A medida que se agregan, se definen las direcciones permisibles del movimiento lineal o rotacional; lo que permite mover un componente dentro de sus grados de libertad, visualizando el comportamiento en el ensamblaje. Para poder agregarlos, basta con darle clic sobre su ícono.

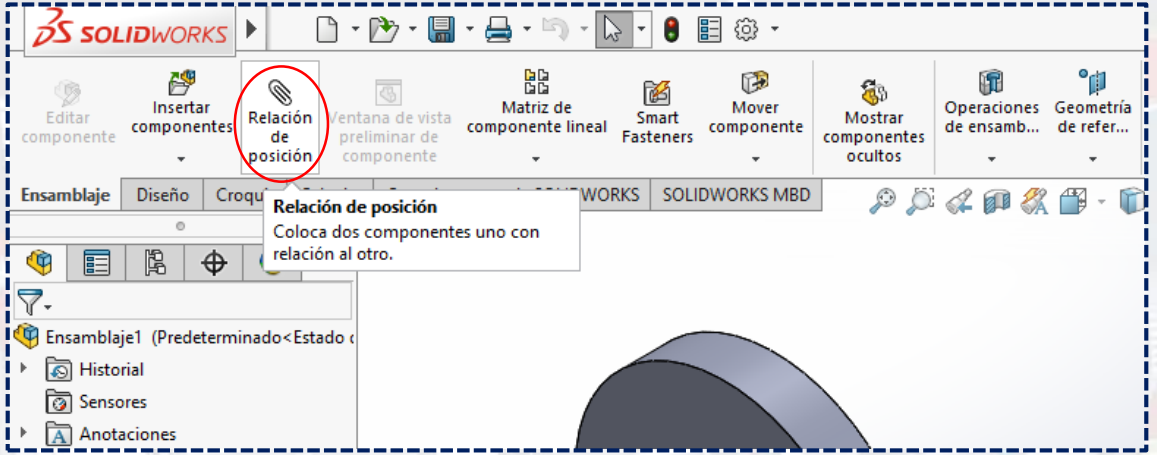

Existen 3 tipos fundamentales de **relaciones de posición**, que contienen varias opciones y, de las cuales, en este módulo 1 se verán solo 2: **estándar (coincidente, paralela, perpendicular, tangente, concéntrica, bloquear, distancia y ángulo)** y **avanzadas (centro de perfil, simétrica, ancho, relación de posición de trayecto, acoplamiento linear, distancia límite** y **ángulo límite)**.

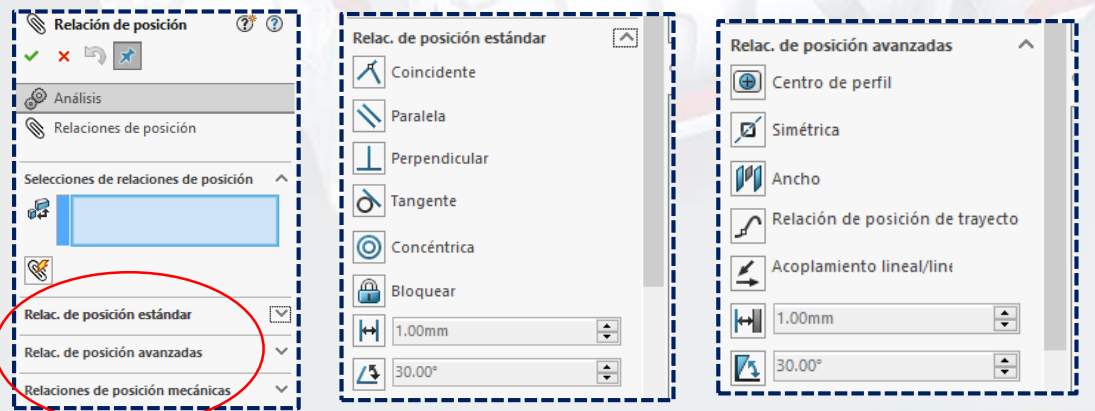

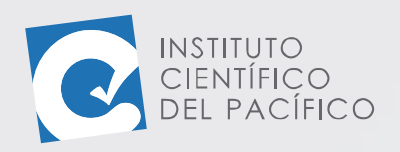

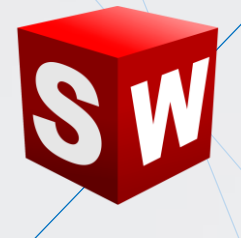

A medida que se van agregando **relaciones**, estas se irán cargando en

#### **relación de posición**.

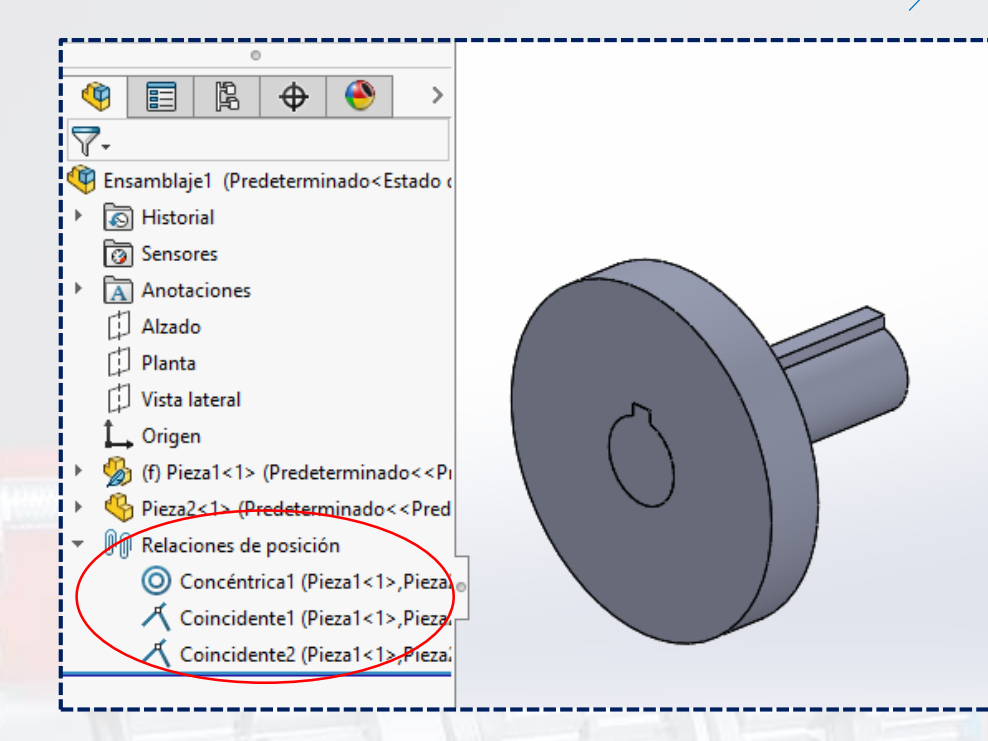

Dentro de la **relación de posición estándar,** la primera que se muestra es la **coincidente,** la cual sitúa las caras, aristas y planos seleccionados (en combinación con uno al otro o combinado con un único vértice) para que compartan el mismo plano infinito. Para ello, se debe de seleccionar esta relación de posición, se tocará 1 cara plana en cada pieza y luego **aceptar**.

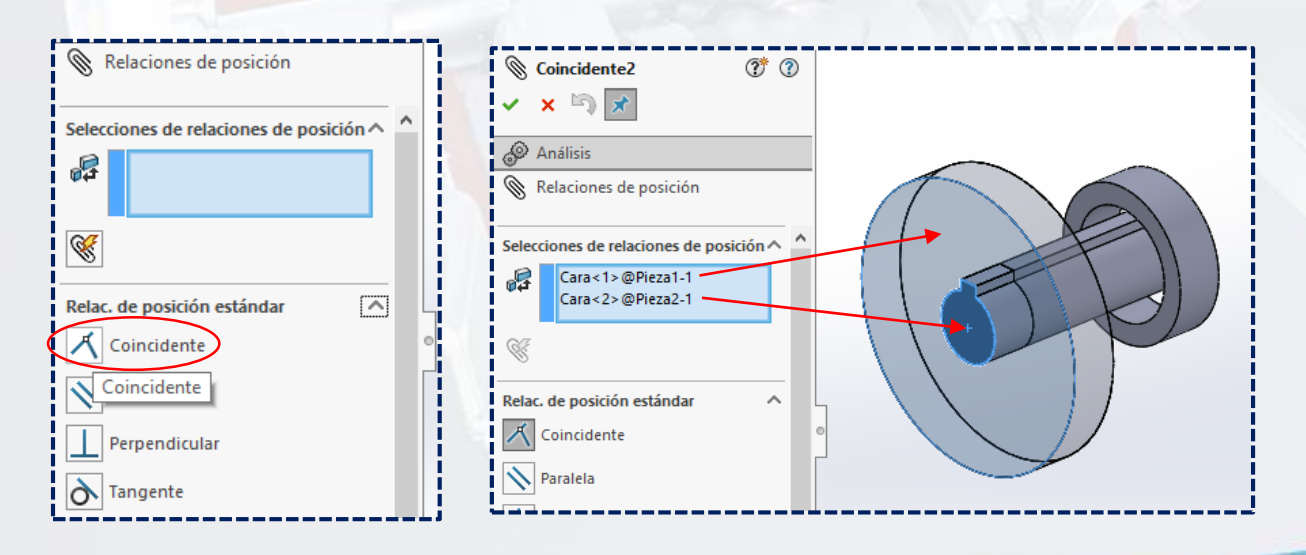

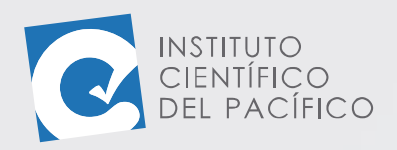

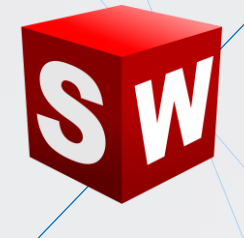

La siguiente es la **concéntrica,** en la cual sitúa las selecciones para que compartan la misma curva directriz. Para ello, se debe de seleccionar esta **relación de posición**, se tocará 2 caras cilíndricas y, acto seguido, se dará en **aceptar**.

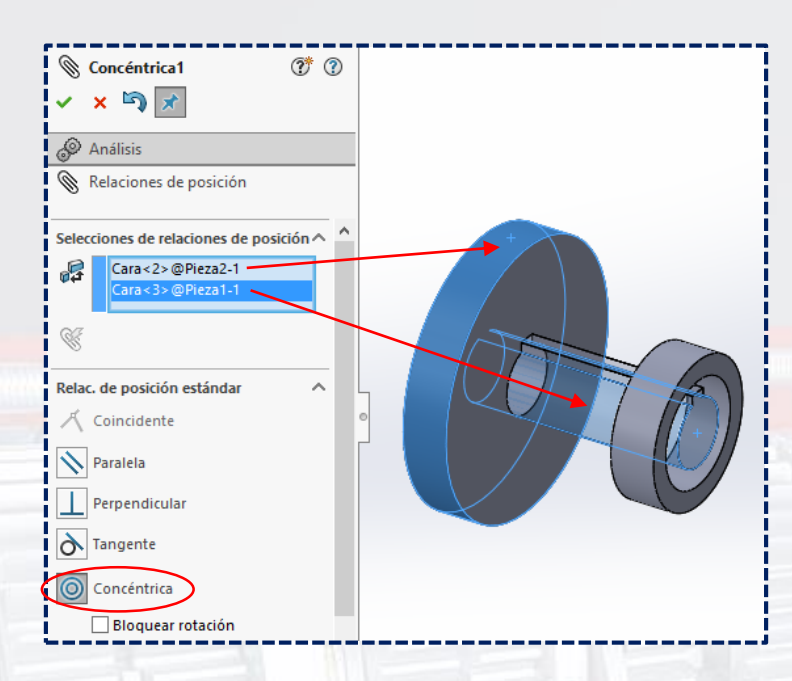

También está **distancia**, que sitúa los elementos seleccionados con una distancia especificada entre ellos. Para ello dará clic en **distancia**, colocará el valor que quiera; luego selecciona 2 caras planas y finalmente **aceptar.**

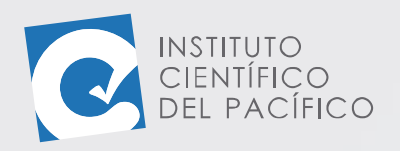

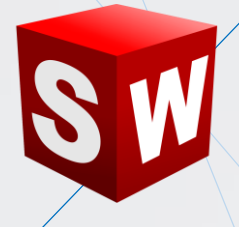

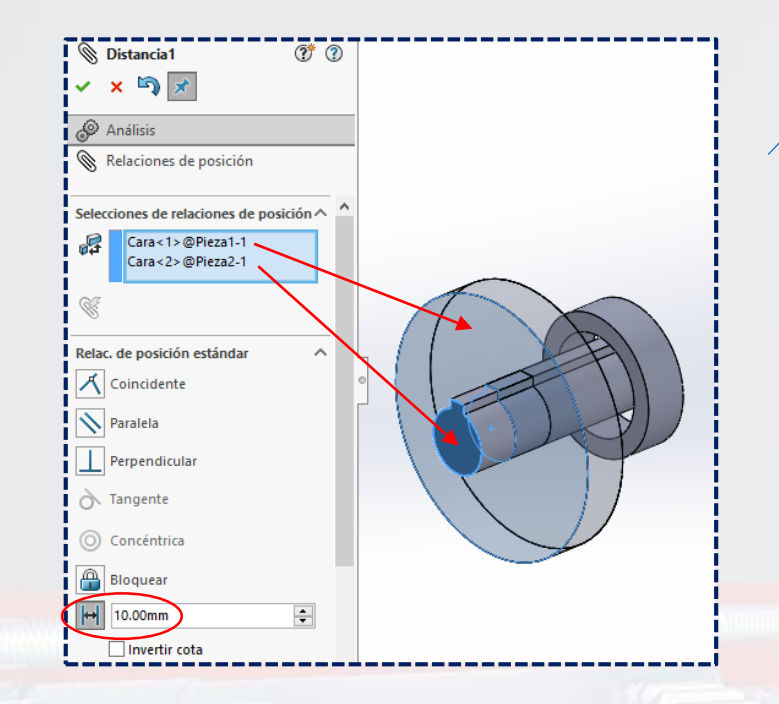

La **relación ángulo** sitúa los elementos seleccionados a un ángulo especificado uno al otro. Para ello colocar el valor que quiera, luego seleccionar 2 caras planas y, finalmente, **aceptar.**

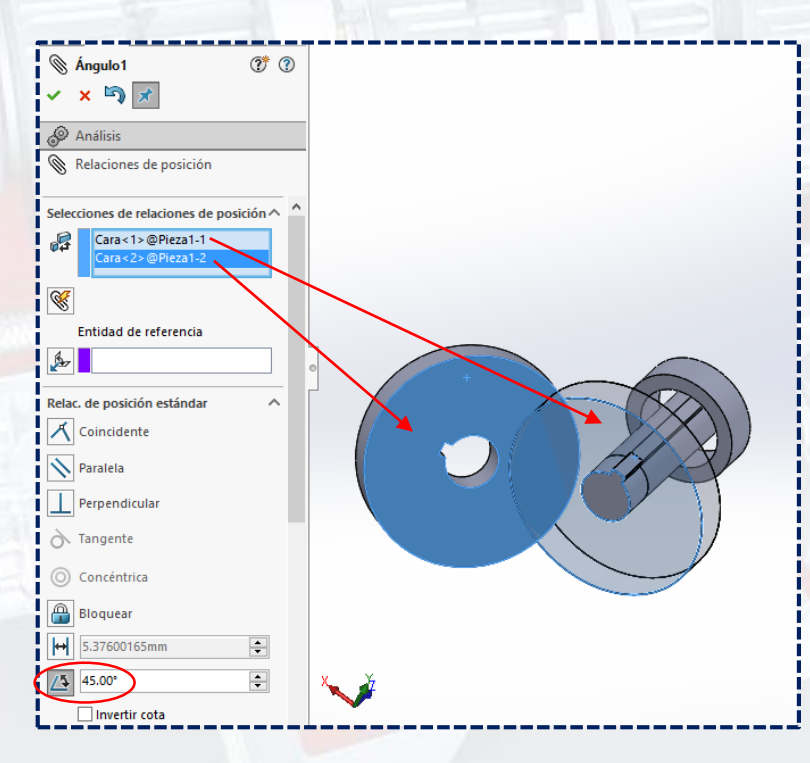

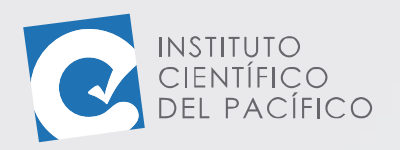

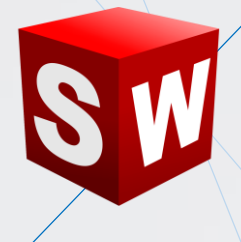

La **relación paralela** coloca los elementos seleccionados para que permanezcan a distancia constante entre sí. Para ello seleccionar 2 caras planas de diferentes sólidos y luego **aceptar**.

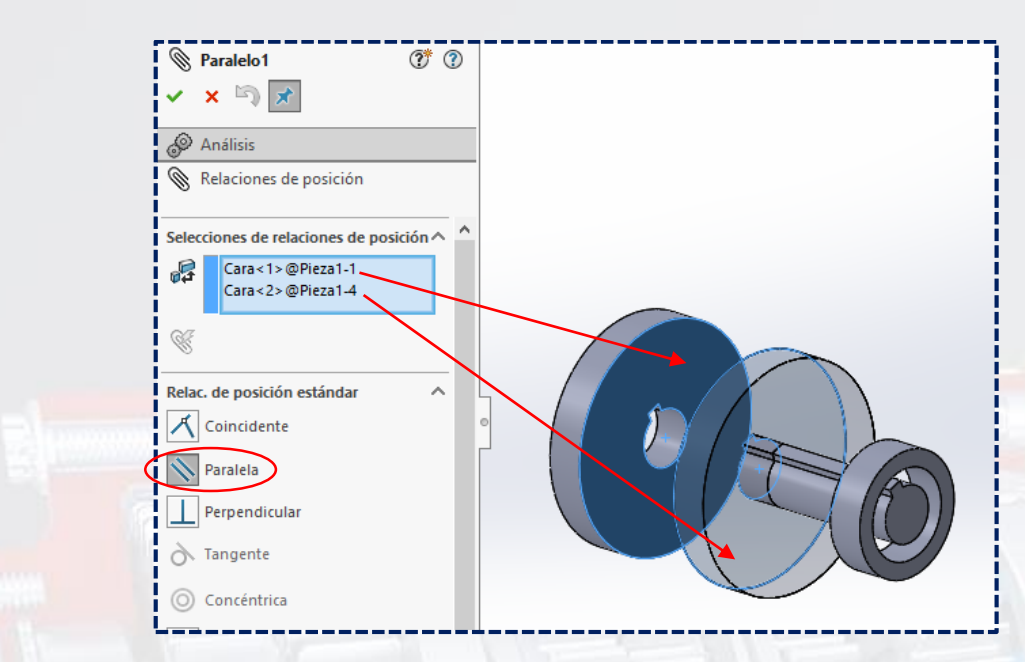

La última **relación de posición estándar** es **tangente,** la cual sitúa los elementos seleccionados de manera tangente entre sí (al menos una selección debe ser una cara cilíndrica, cónica o esférica). Para ello, seleccionar una cara plana y otra cara cilíndrica; luego, **aceptar**.

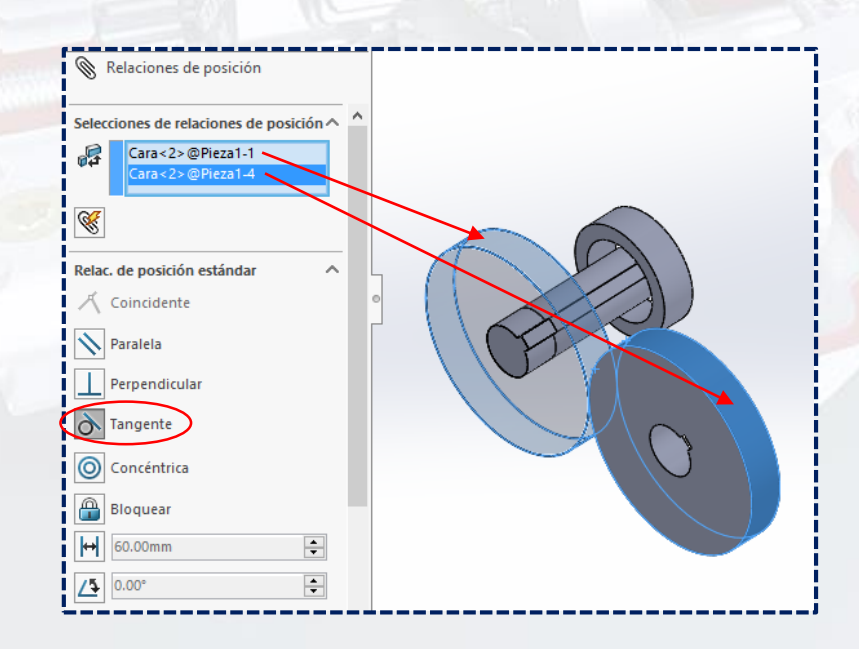

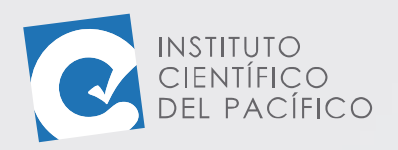

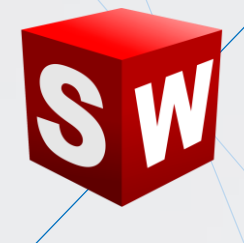

Dentro de las **relaciones de posición avanzadas**, está la **relación ancho,** la cual centra una pestaña dentro de la anchura de una ranura. Para ello, seleccionar 2 caras planas de la misma **pieza**; luego, 2 caras planas de la otra **pieza** y, después, **aceptar**.

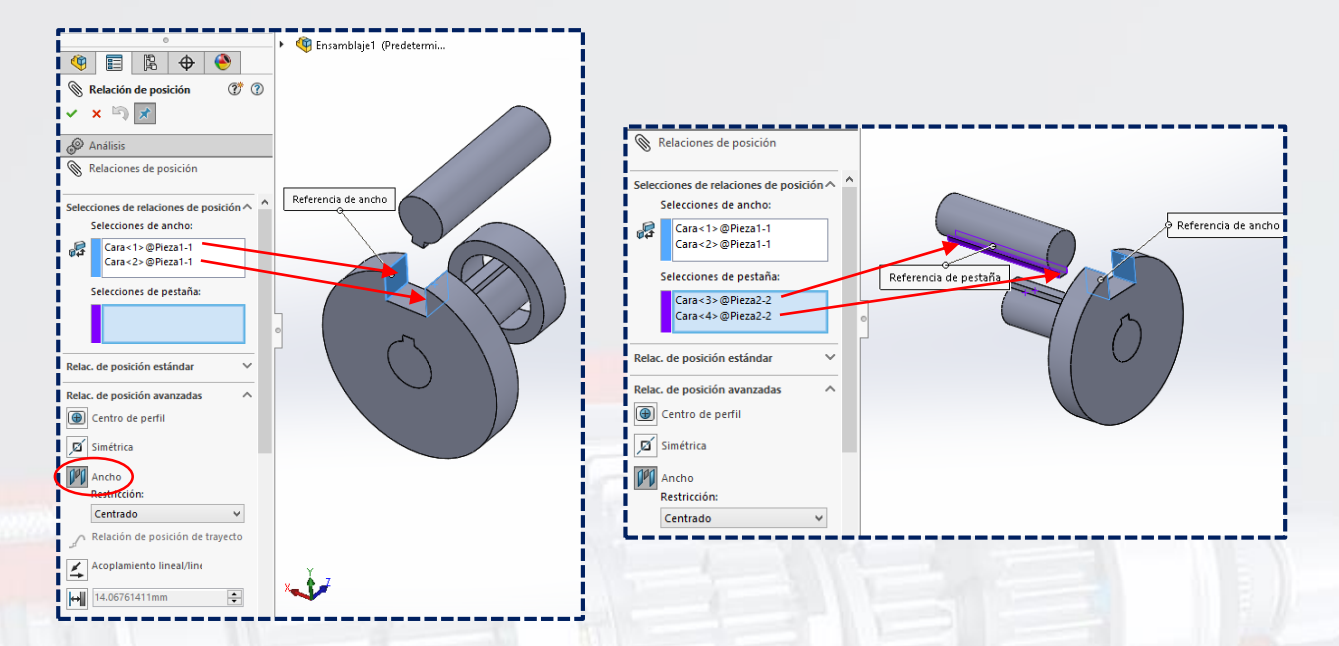

Por último, está la **relación distancia límite,** la cual permite a los componentes moverse dentro de un rango de valores máximo y mínimo de relaciones de posición de distancia. Para ello, colocará un valor máximo y uno mínimo; luego, seleccionar 2 caras planas y, finalmente, **aceptar.**

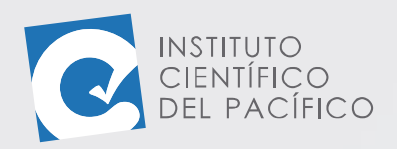

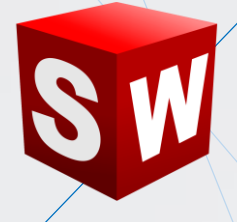

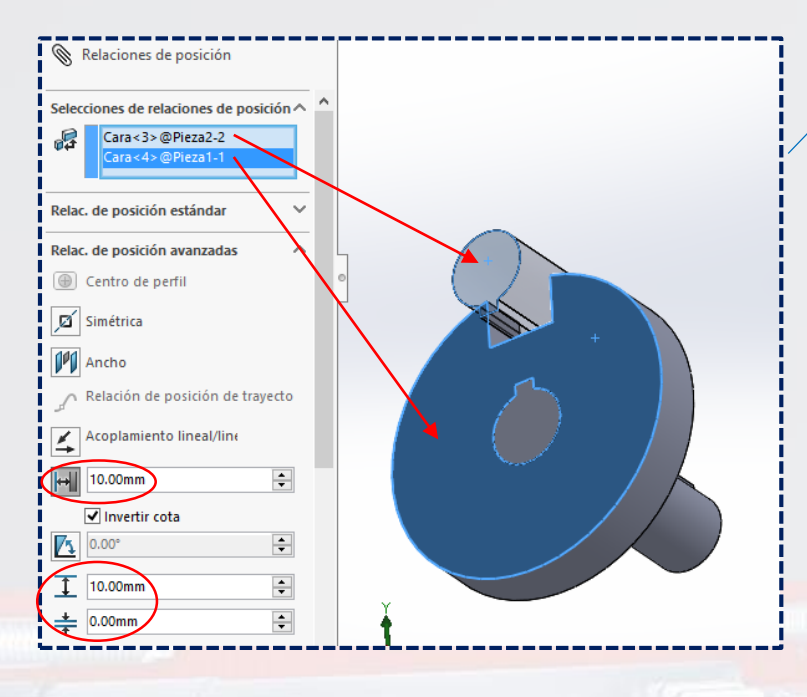

### <span id="page-23-0"></span>**EDITAR OPERACIÓN RELACIÓN DE POSICIÓN**

Las **relaciones de posición** pueden ser editadas como cualquier otra operación; para ello, seleccionar la que se quiera **editar,** se hará clic derecho y seleccionará **Editar operación.**

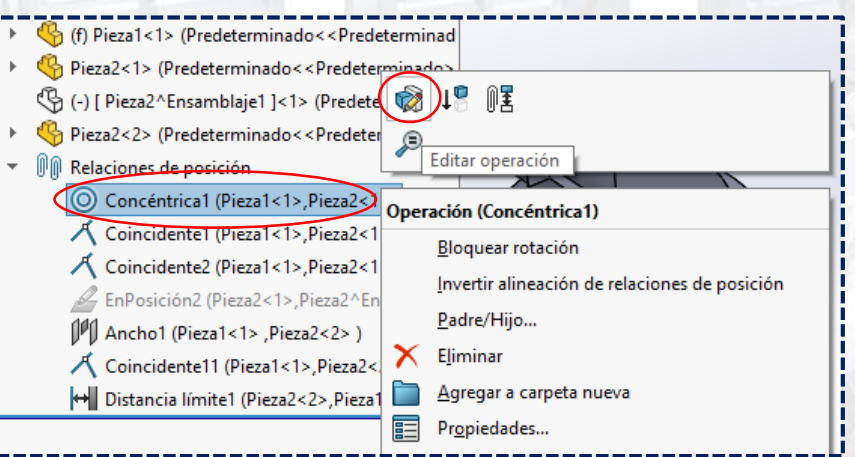

A lo que abrirá de nuevo dicha **relación** y así podrá **editarla.**

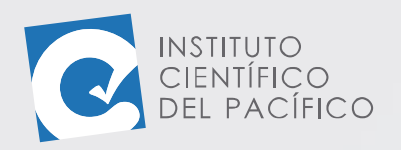

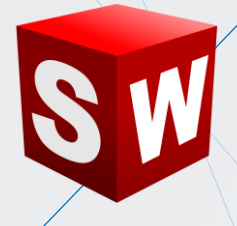

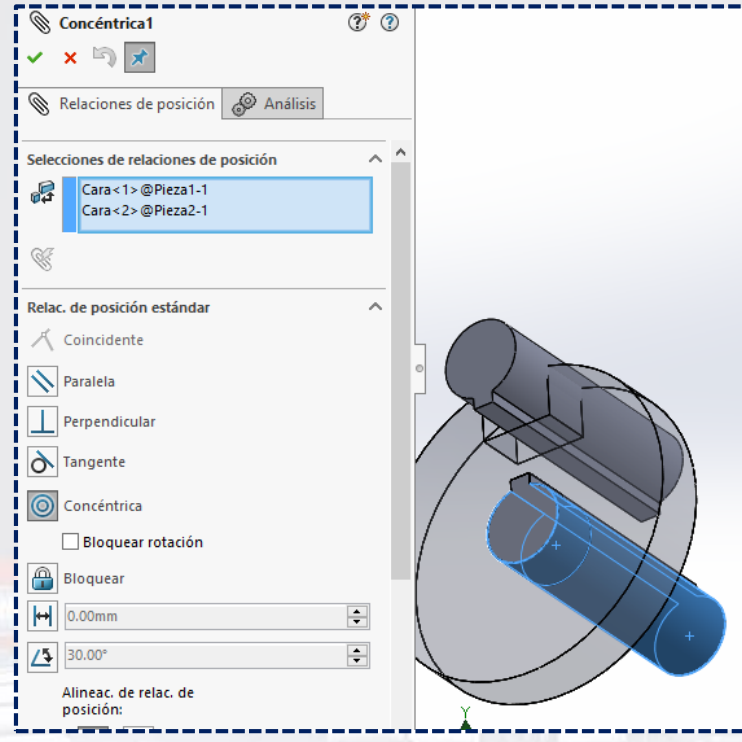

### <span id="page-24-0"></span>**COPIAR CON RELACIÓN DE POSICIÓN**

Las **relaciones de posición** que hay en un componente se pueden **copiar** para aplicárselo a otro. Para ello, desplegar **Insertar componentes** y seleccionar **Copiar con relaciones de posición**; de ello, se mostrará un panel.

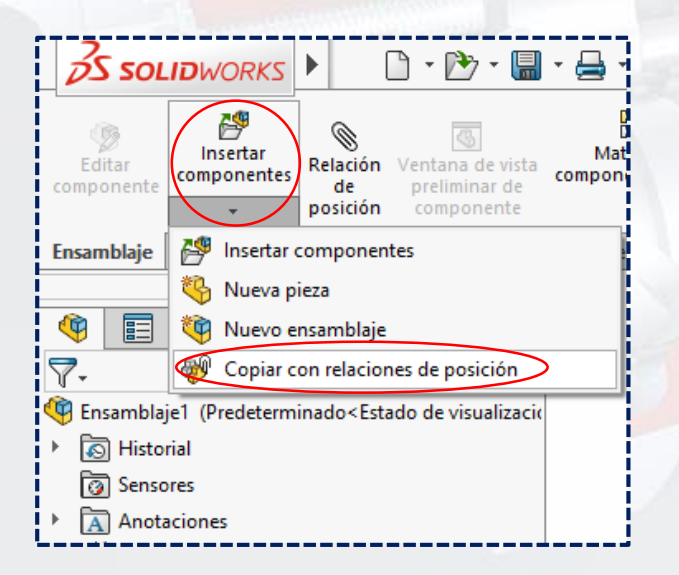

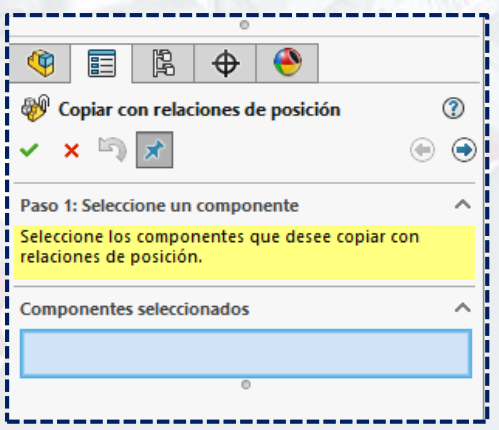

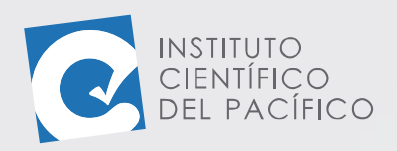

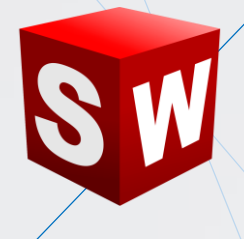

En el cual deberá seleccionar el componente que quiere copiar con su **relación de posición**. Luego, elegir **Siguiente**.

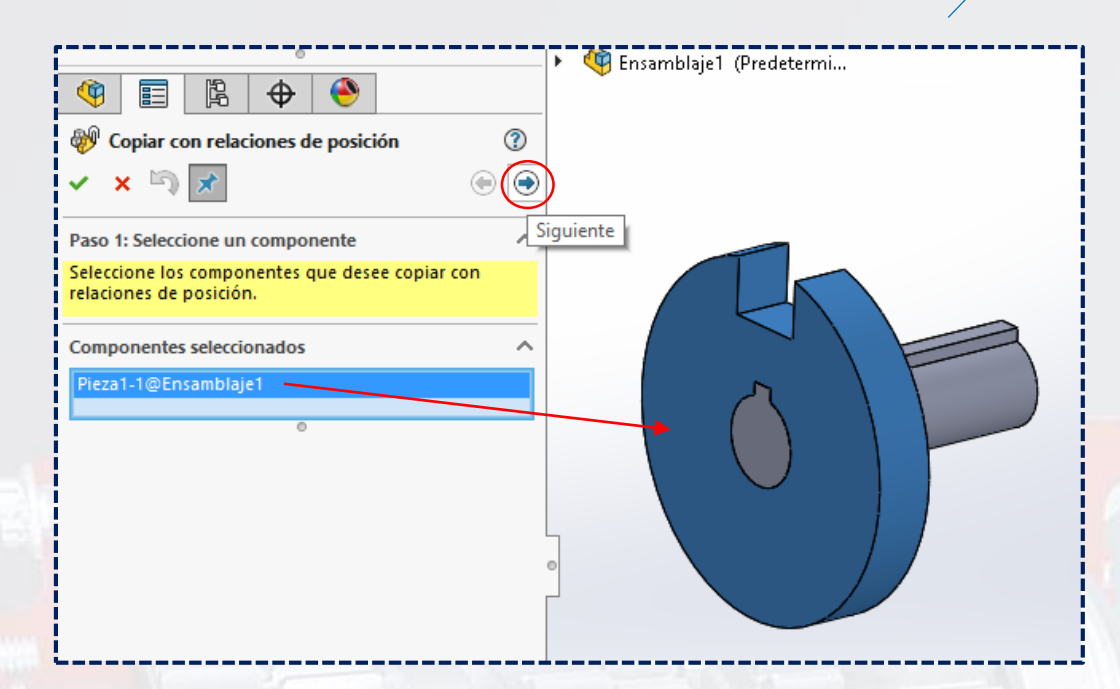

Por lo que se mostrarán las **relaciones de posición** que contiene dicho componente.

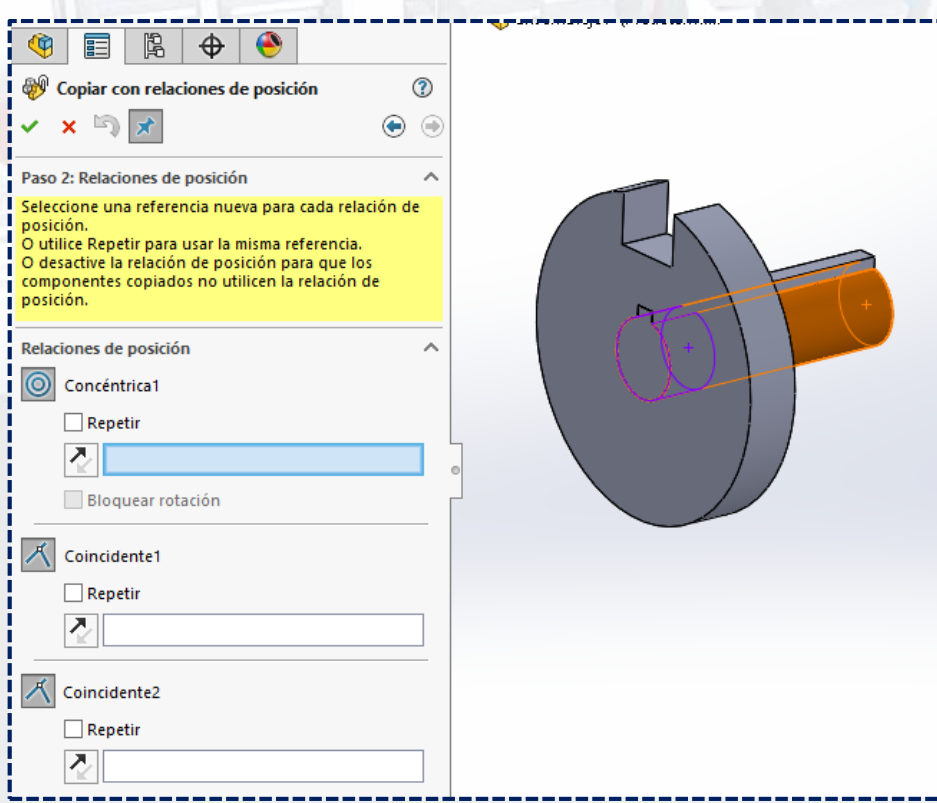

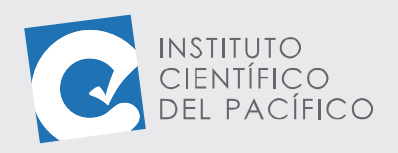

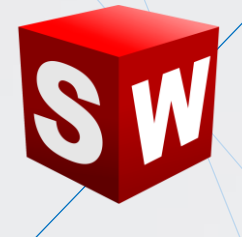

Seleccionar nuevas caras en cada una de las **relaciones** que aparecen.

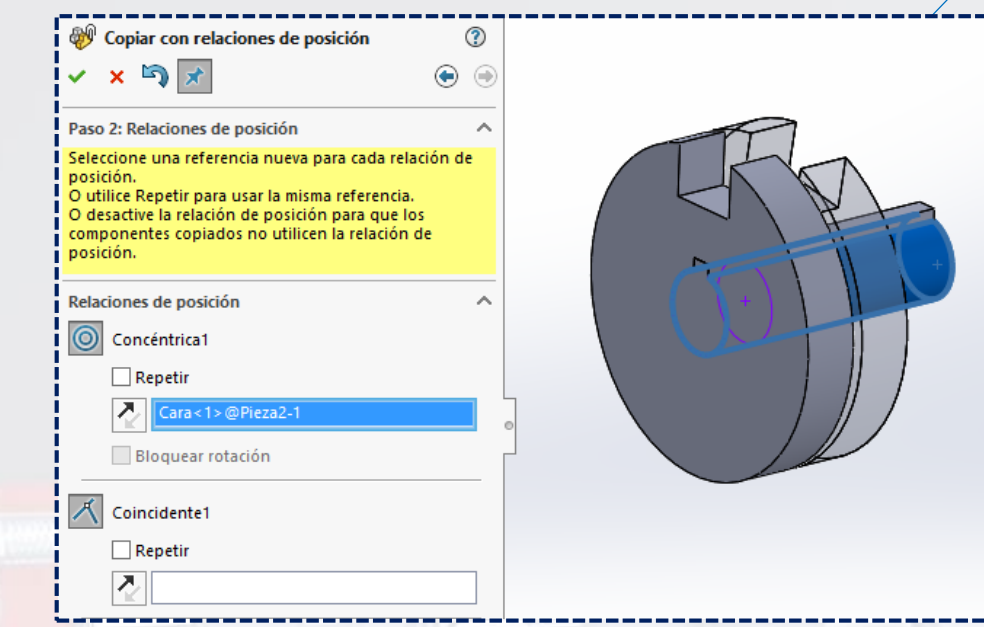

Hasta que, finalmente, al colocar la última se le mostrará un mensaje sombreado en color verde, que significa que está listo. Dar **aceptar**.

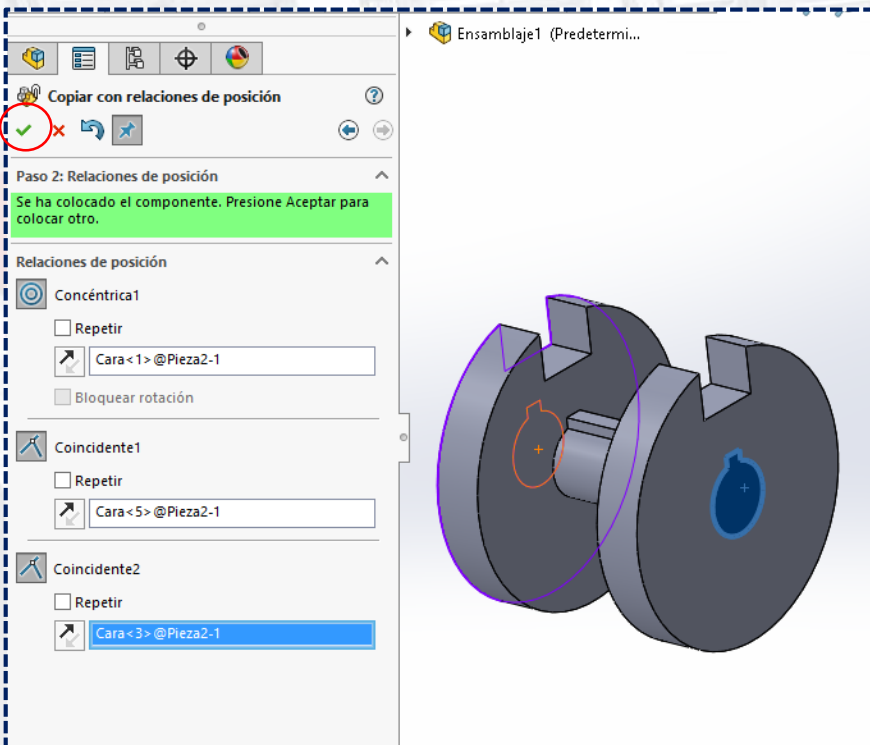

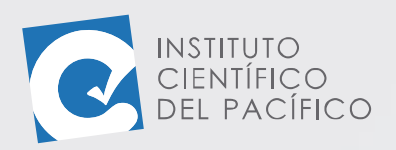

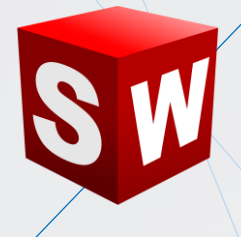

Seguidamente, si no se va a **copiar** más componentes, simplemente optará por **cancelar**. Por último, las **relaciones** que **copió** se agregarán sin problema.

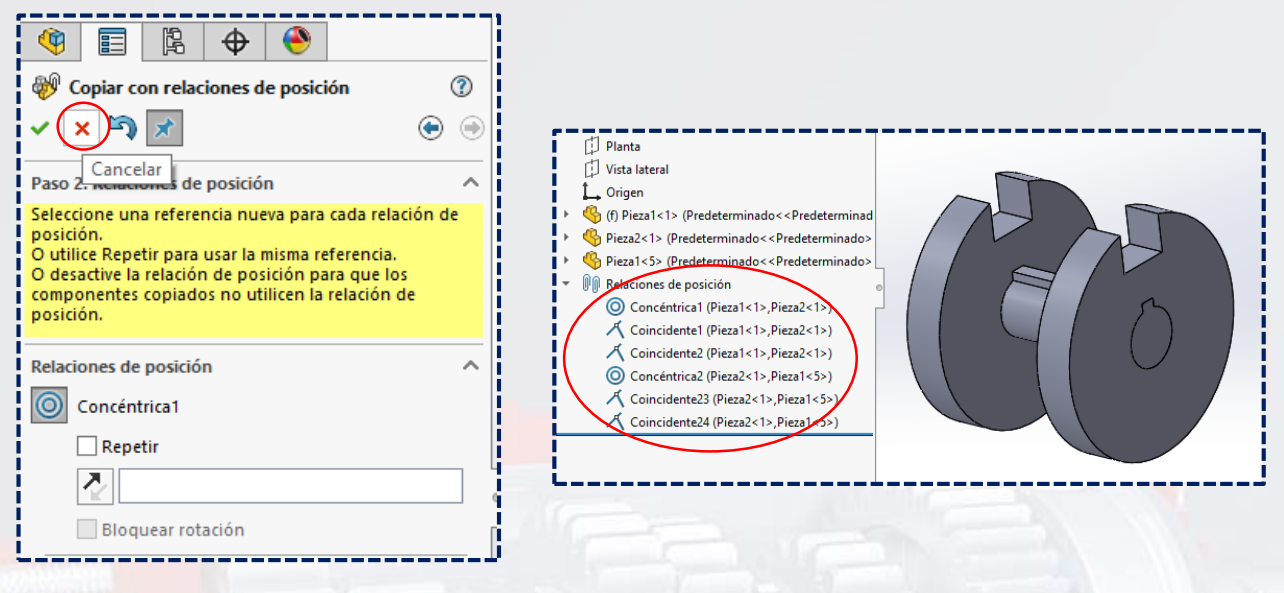

#### <span id="page-27-0"></span>**GUARDAR EL ENSAMBLAJE**

Para poder **guardar un ensamblaje**, basta con darle clic al ícono de **guardar** que está en la **barra de menú**.

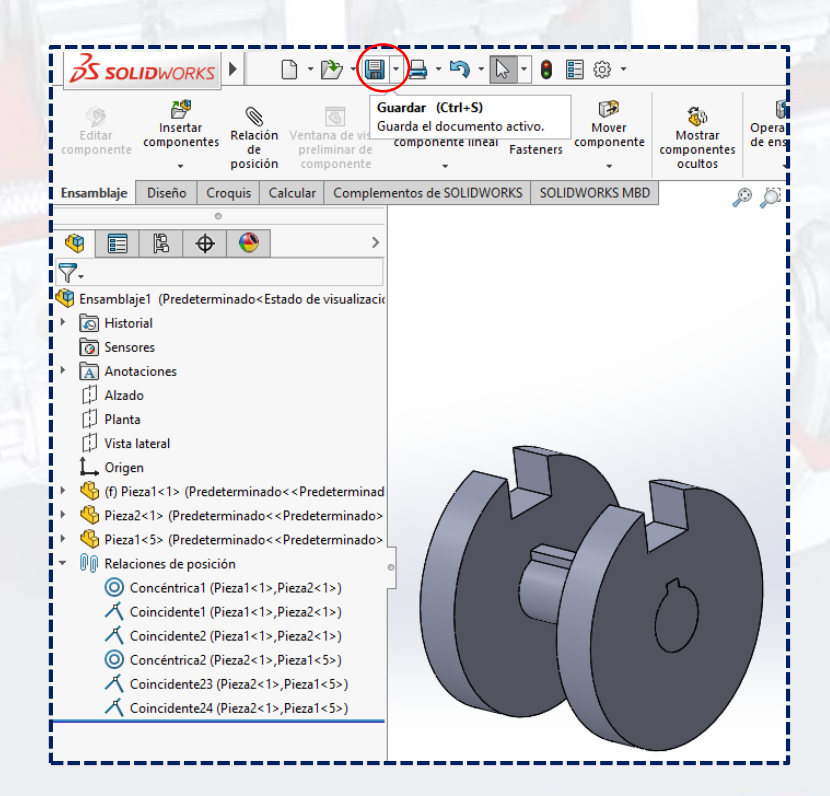

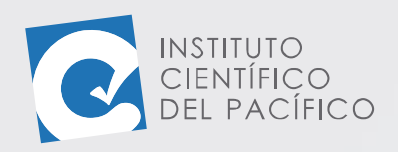

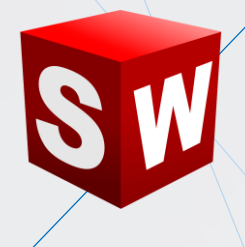

A lo que aparecerá una nueva ventana, en la cual se colocará el nombre que se quiera al **ensamblaje**. Posterior a ello, **guardar.**

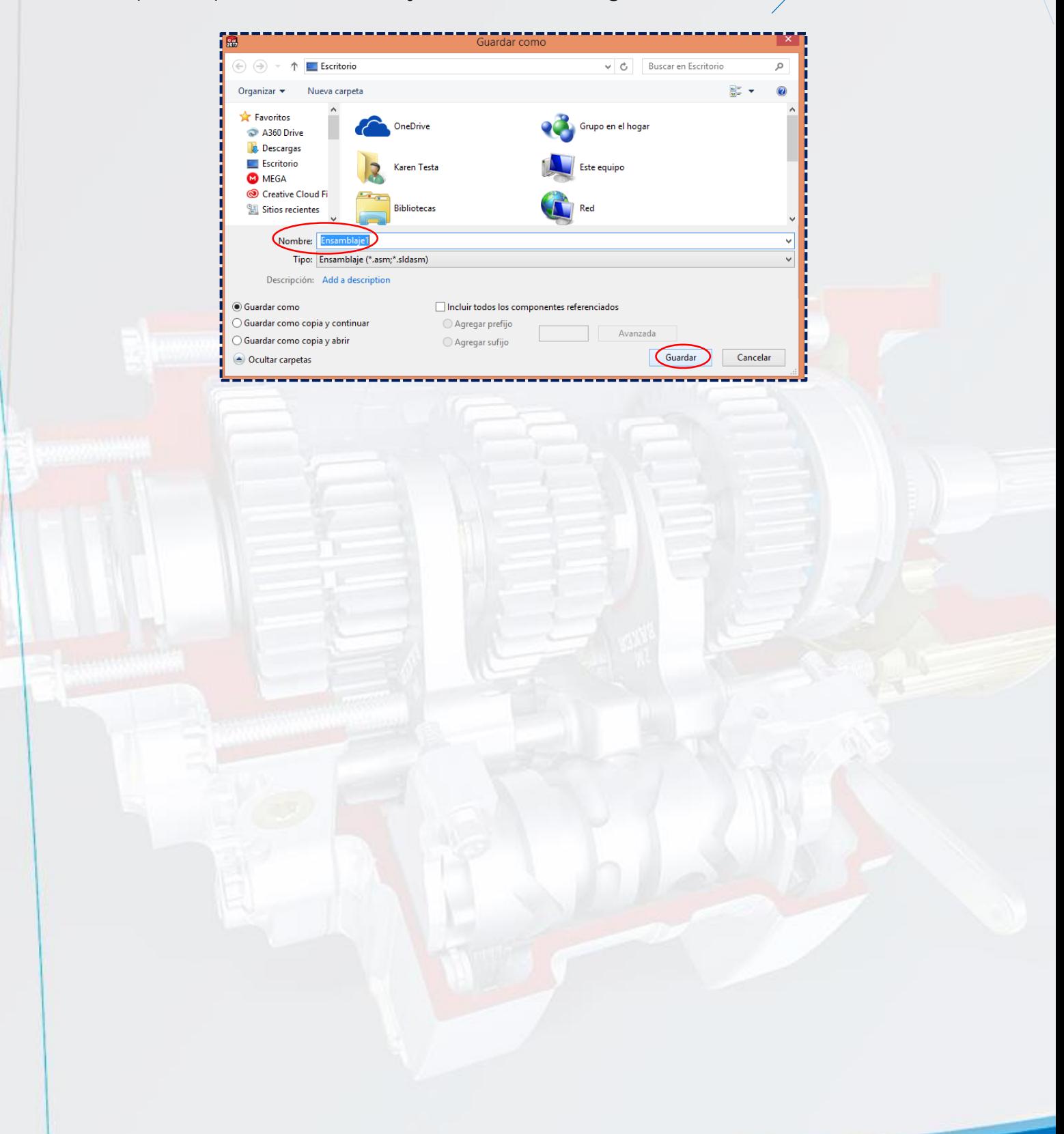